# **LHT52 - LoRaWAN Temperature & Humidity Sensor User Manual**

last modified by Xiaoling

on 2023/04/27 14:39

# **Table of Contents**

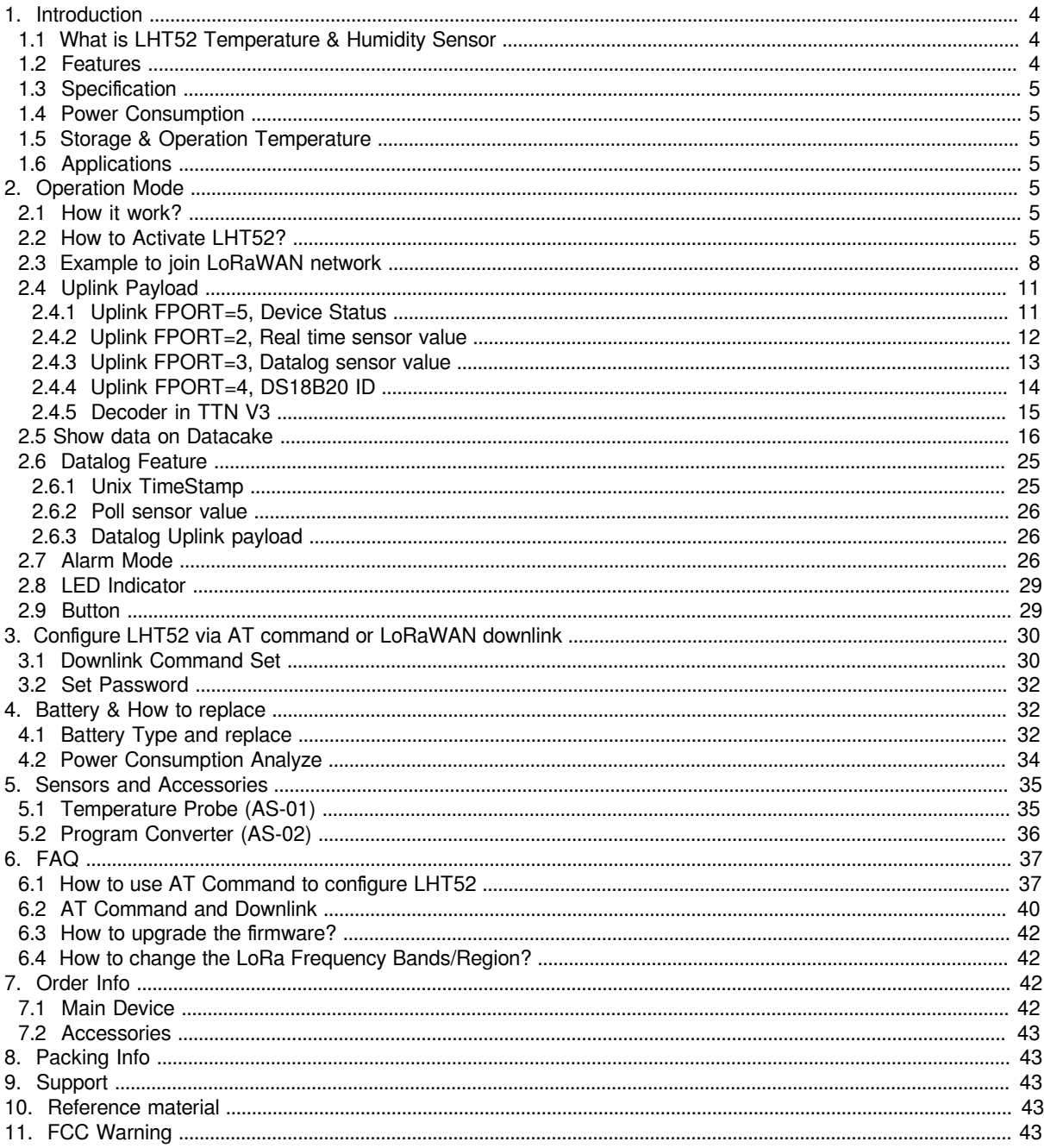

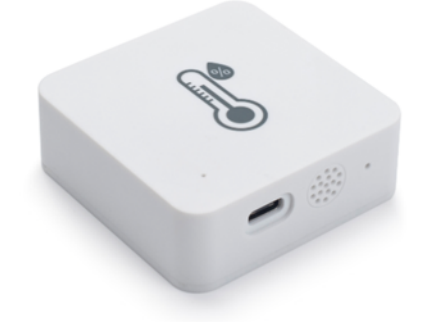

**Table of** Contents:

- 1. Introduction
	- 1.1 What is LHT52 Temperature & Humidity Sensor
	- 1.2 Features
	- 1.3 Specification
	- 1.4 Power Consumption
	- 1.5 Storage & Operation Temperature
	- 1.6 Applications
- [2. Operation Mode](#page-4-11)
	- 2.1 How it work?
	- [2.2 How to Activate LHT52?](#page-4-13)
	- [2.3 Example to join LoRaWAN network](#page-7-1)
	- [2.4 Uplink Payload](#page-10-2)
		- [2.4.1 Uplink FPORT=5, Device Status](#page-10-3)
		- [2.4.2 Uplink FPORT=2, Real time sensor value](#page-11-1)
			- [Temperature & External Temperature:](#page-12-1)<br>• Humidity:
			- [Humidity:](#page-12-2)
			- [Extension #](#page-12-3)
		- [2.4.3 Uplink FPORT=3, Datalog sensor value](#page-12-4)
		- [2.4.4 Uplink FPORT=4, DS18B20 ID](#page-13-1)
		- [2.4.5 Decoder in TTN V3](#page-14-1)
	- [2.5 Show data on Datacake](#page-15-1)
	- [2.6 Datalog Feature](#page-24-2)
		- 2.6.1 Unix TimeStamp
		- [2.6.2 Poll sensor value](#page-25-3)
		- [2.6.3 Datalog Uplink payload](#page-25-4)
	- 2.7 Alarm Mode
	- [2.8 LED Indicator](#page-28-2)
	- [2.9 Button](#page-28-3)
- [3. Configure LHT52 via AT command or LoRaWAN downlink](#page-29-0)
	- [3.1 Downlink Command Set](#page-29-2)
		- [3.2 Set Password](#page-31-3)
- [4. Battery & How to replace](#page-31-4)
	- 4.1 Battery Type and replace
		- 4.2 Power Consumption Analyze
- [5. Sensors and Accessories](#page-34-2)
	- [5.1 Temperature Probe \(AS-01\)](#page-34-3)
	- [5.2 Program Converter \(AS-02\)](#page-35-1)
- [6. FAQ](#page-36-2)
	- [6.1 How to use AT Command to configure LHT52](#page-36-3)
	- [6.2 AT Command and Downlink](#page-39-1)
	- [6.3 How to upgrade the firmware?](#page-41-4)
	- 6.4 How to change the LoRa Frequency Bands/Region?
- [7. Order Info](#page-41-6)
	- [7.1 Main Device](#page-41-7)
	- [7.2 Accessories](#page-42-0)
- 8. Packing Info
- 9. Support
- 10. Reference material
- 11. FCC Warning

# <span id="page-3-3"></span><span id="page-3-0"></span>**1. Introduction**

# <span id="page-3-4"></span><span id="page-3-1"></span>**1.1 What is LHT52 Temperature & Humidity Sensor**

The Dragino LHT52 Temperature & Humidity sensor is a Long Range LoRaWAN Sensor. It includes a **built-in Temperature & Humidity sensor** and has a USB Type-C sensor connector to connect to external sensors such as external Temperature Sensor.

LHT52 **senses environment temperature and humidity** and send these values via long-range wireless LoRaWAN protocol. It targets professional wireless sensor network applications such as food service, smart metering, smart cities, building automation, and so on.

LHT52 supports **2 x AAA batteries** and works for a long time up to several years. Use can replace the batteries easily after they are finished.

LHT52 is fully compatible with LoRaWAN v1.0.3 protocol, it can work with standard LoRaWAN gateway.

LHT52 supports **Datalog feature** to make sure users won't miss sensor data. It records sensor value for every uplink. These values can be retrieved by LoRaWAN server via downlink command.

LHT52 supports **temperature alarm feature**. It can uplink alarm in a short interval while temperature exceeds preset limits.

\*Battery life depends how often to send data, please see **[battery analyzer](#page-33-1)**.

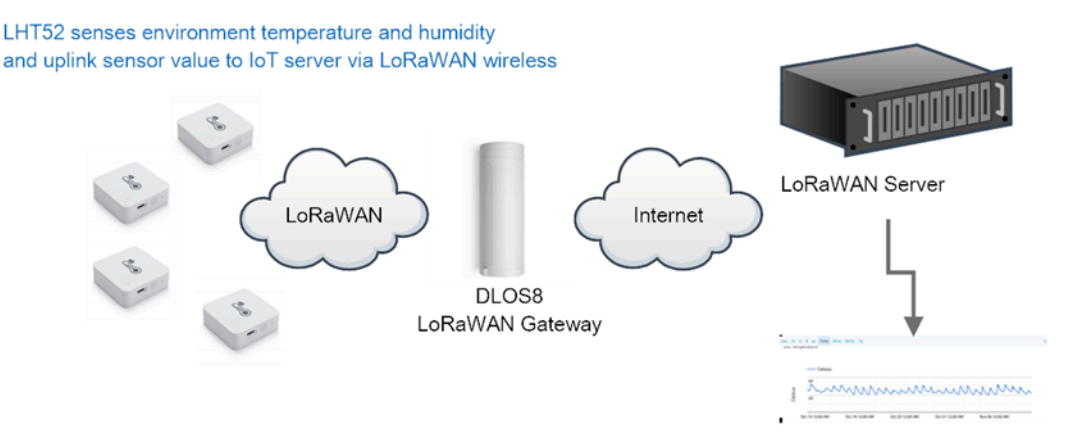

Dash Board in Application Server

## <span id="page-3-5"></span><span id="page-3-2"></span>**1.2 Features**

- Wall Attachable.
- LoRaWAN v1.0.3 Class A protocol.
- Built-in Temperature & Humidity sensor
- Optional External Probe
- Frequency Bands: CN470/EU433/KR920/US915/EU868/AS923/AU915
- AT Commands to change parameters
- Remote configure parameters via LoRaWAN Downlink
- Firmware upgradable via program port
- Support 2 x AAA LR03 batteries.
- Datalog feature
- IP Rating: IP52

## <span id="page-4-7"></span><span id="page-4-0"></span>**1.3 Specification**

#### **Built-in Temperature Sensor:**

- Resolution: 0.01 °C
- Accuracy Tolerance: Typ ±0.3 °C
- Long Term Drift: < 0.02 °C/yr
- Operating Range: -20 ~ 50 °C

#### **Built-in Humidity Sensor:**

- Resolution: 0.1 %RH
- Accuracy Tolerance: Typ ±3 %RH
- Long Term Drift: < 0.02 °C/yr
- Operating Range: 0 ~ 99.0 %RH(no Dew)

# <span id="page-4-8"></span><span id="page-4-1"></span>**1.4 Power Consumption**

LHT52 (without external sensor): Idle: 5uA, Transmit: max 110mA

LHT52 + External Temperature Probe (AS-01): Idle: 6uA, Transmit: max 110mA.

# <span id="page-4-9"></span><span id="page-4-2"></span>**1.5 Storage & Operation Temperature**

-20°C to +50°C

# <span id="page-4-10"></span><span id="page-4-3"></span>**1.6 Applications**

- Smart Buildings & Home Automation
- Logistics and Supply Chain Management
- Smart Metering
- Smart Agriculture
- Smart Cities
- Smart Factory

# <span id="page-4-11"></span><span id="page-4-4"></span>**2. Operation Mode**

## <span id="page-4-12"></span><span id="page-4-5"></span>**2.1 How it work?**

Each LHT52 is shipped with a worldwide unique set of LoRaWAN OTAA keys. To use LHT52 in a LoRaWAN network, user needs to input the OTAA keys in LoRaWAN network server. After this, if LHT52 is under this LoRaWAN network coverage, LHT52 can join the LoRaWAN network and start to transmit sensor data. The default period for each uplink is **20 minutes**.

## <span id="page-4-13"></span><span id="page-4-6"></span>**2.2 How to Activate LHT52?**

 **1. Open enclosure from below position.**

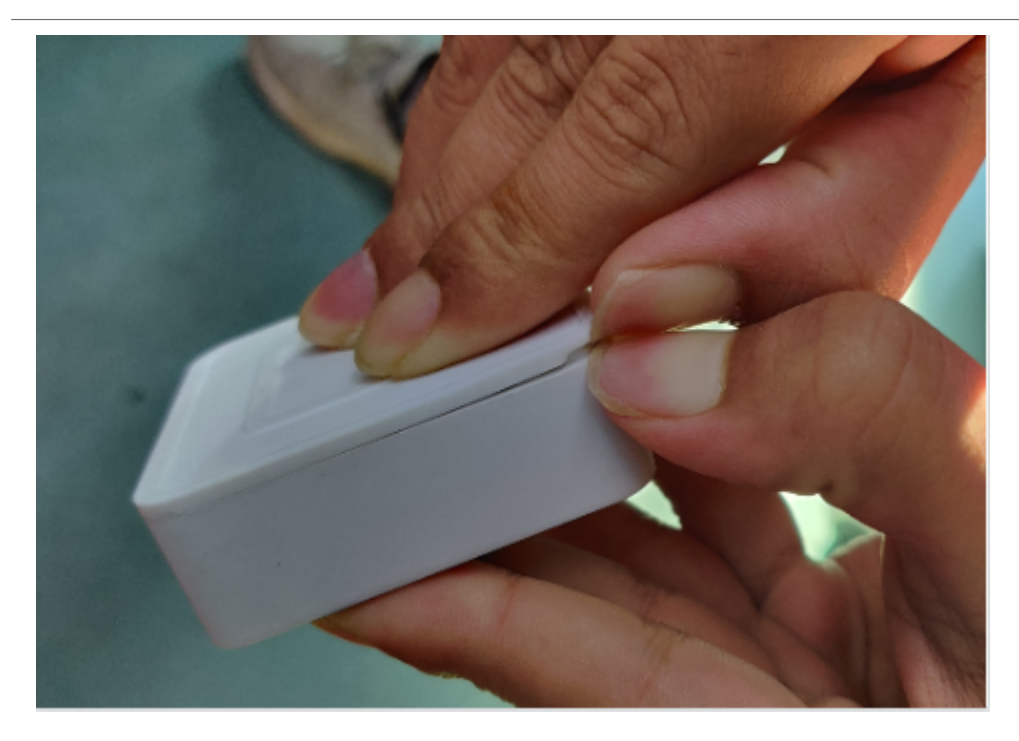

 **2. Insert 2 x AAA LR03 batteries.**

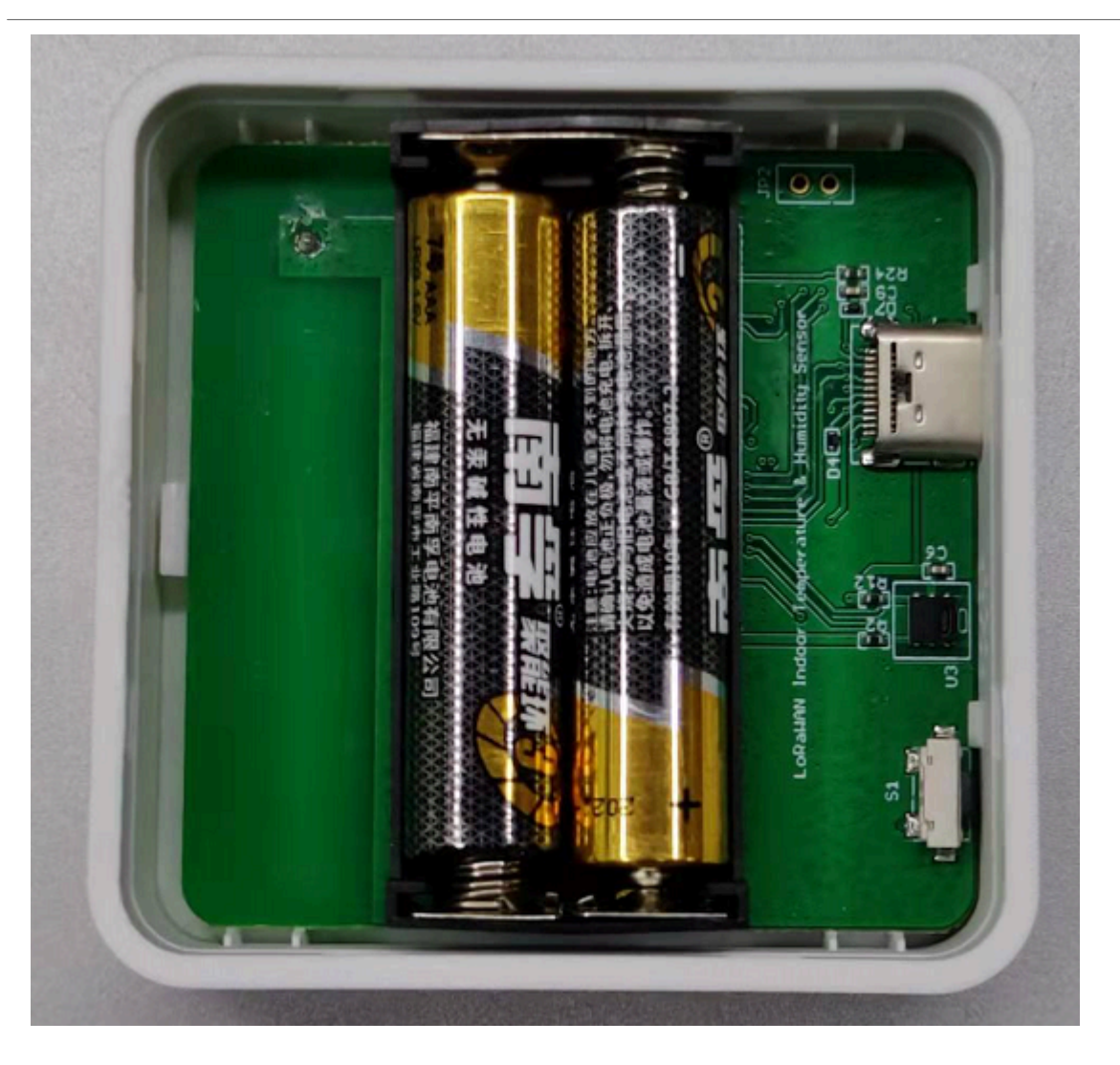

 **3. Press the reset button to activate device.**

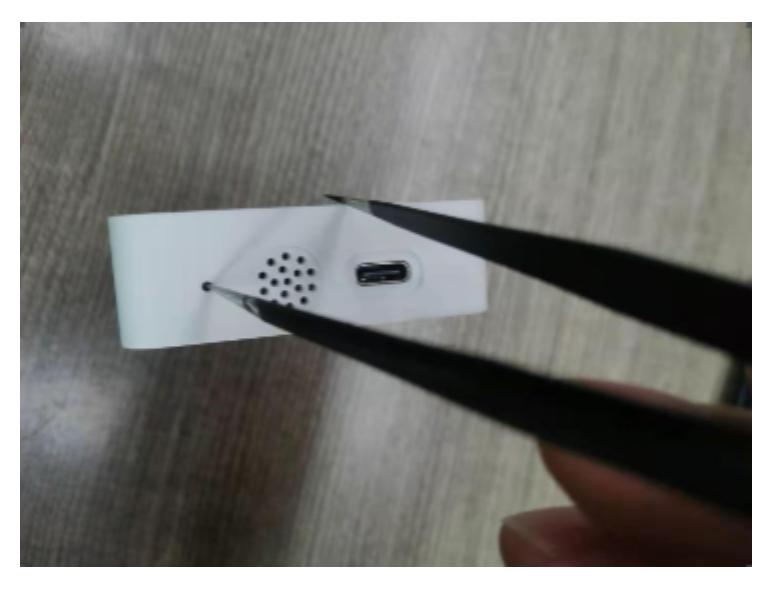

User can check **LED Status** to know the working state of LHT52.

# <span id="page-7-1"></span><span id="page-7-0"></span>**2.3 Example to join LoRaWAN network**

This section shows an example for how to join the **[TheThingsNetwork](https://www.thethingsnetwork.org/) LoRaWAN IoT server.** Usages with other LoRaWAN IoT servers are of similar procedure.

### Use LHT52 in TTN and Datacake

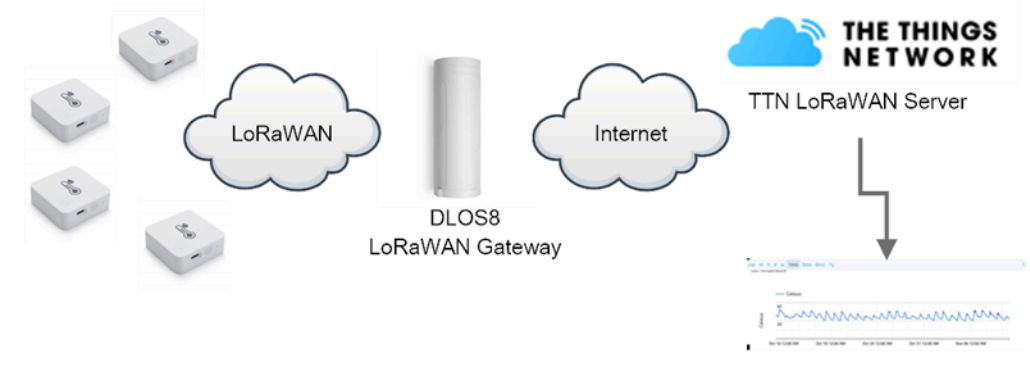

Dash Board in Datacake

Assume the DLOS8 is already set to connect to **TTN V3 network**. We need to add the LHT52 device in TTN V3 portal.

**Step 1**: Create a device in TTN V3 with the OTAA keys from LHT52.

Each LHT52 is shipped with a sticker with the default DEV EUI as below:

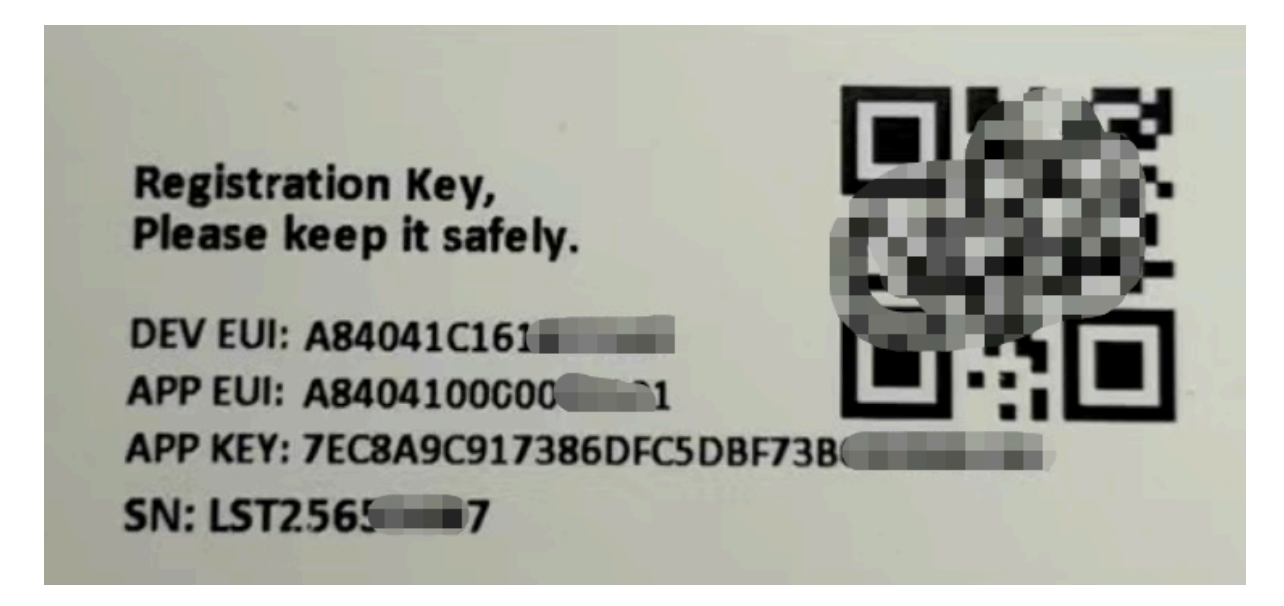

Enter these keys in the LoRaWAN Server portal. Below is TTN V3 screen shot:

Add APP EUI in the application.

choose to create the device manually.

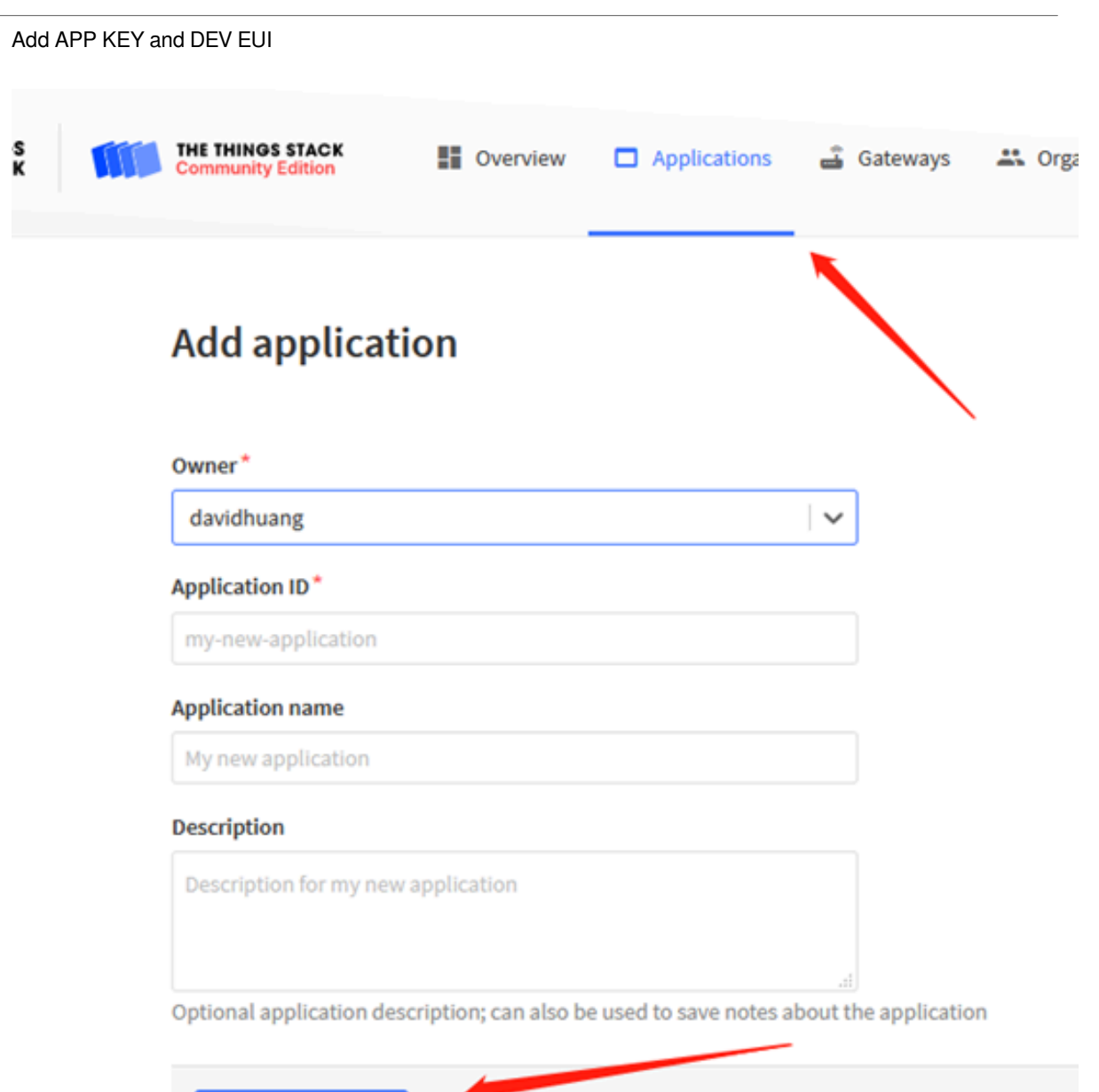

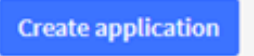

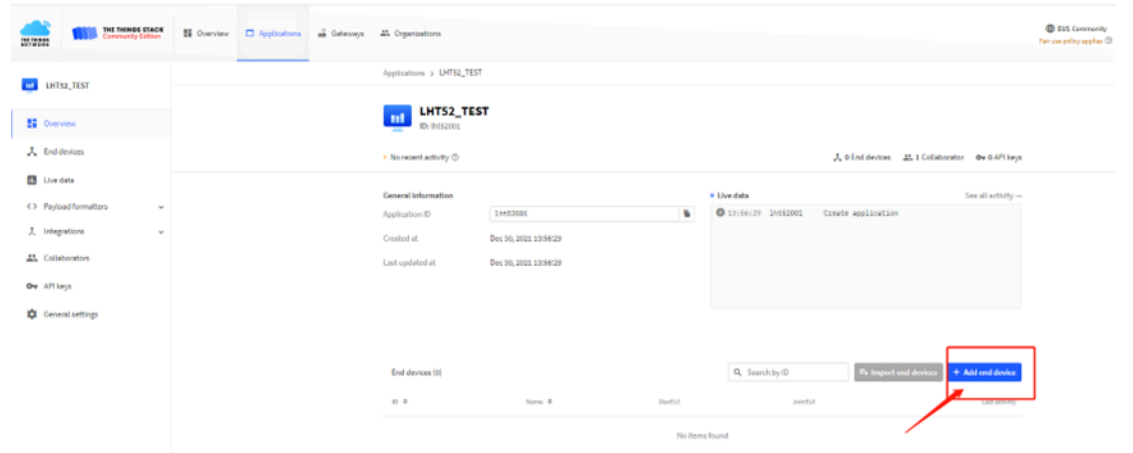

### **Default mode OTAA**

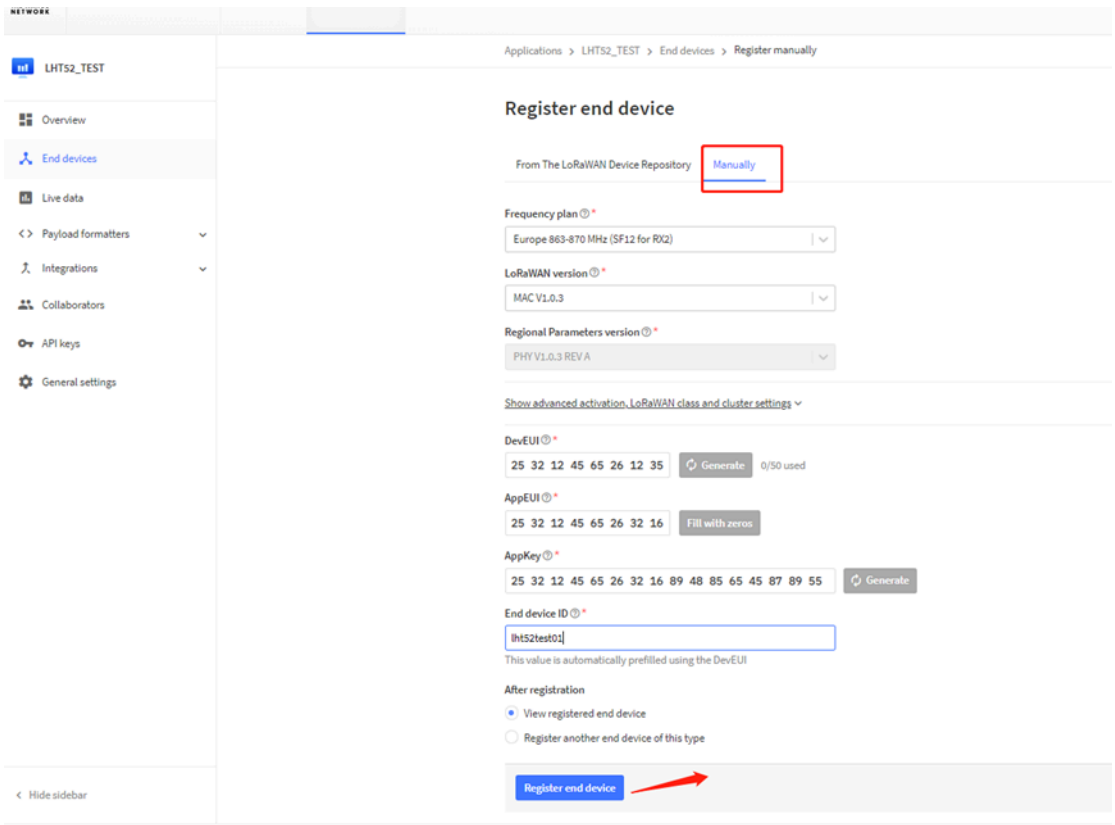

**Step 2**: Use ACT button to activate LHT52 and it will auto join to the TTN V3 network. After join success, it will start to upload sensor data to TTN V3 and user can see in the panel.

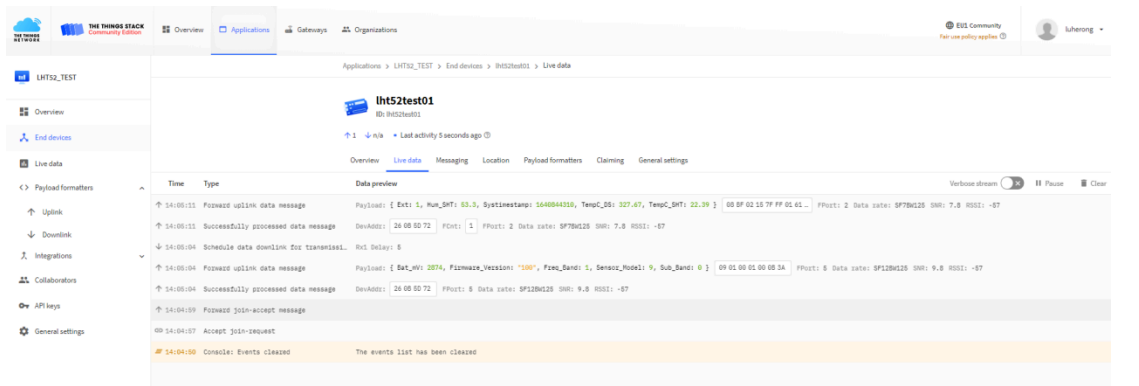

# <span id="page-10-2"></span><span id="page-10-0"></span>**2.4 Uplink Payload**

Uplink payloads include two types: Valid Sensor Value and other status / control command.

- Valid Sensor Value: Use FPORT=2
- Other control command: Use FPORT other than 2.

### <span id="page-10-3"></span><span id="page-10-1"></span>**2.4.1 Uplink FPORT=5, Device Status**

Uplink the device configures with FPORT=5. Once LHT52 Joined the network, it will uplink this message to the server. After first uplink, LHT52 will uplink Device Status every 12 hours.

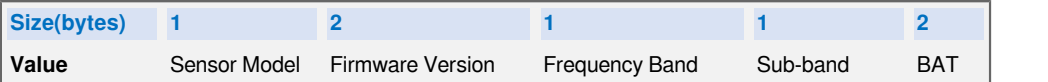

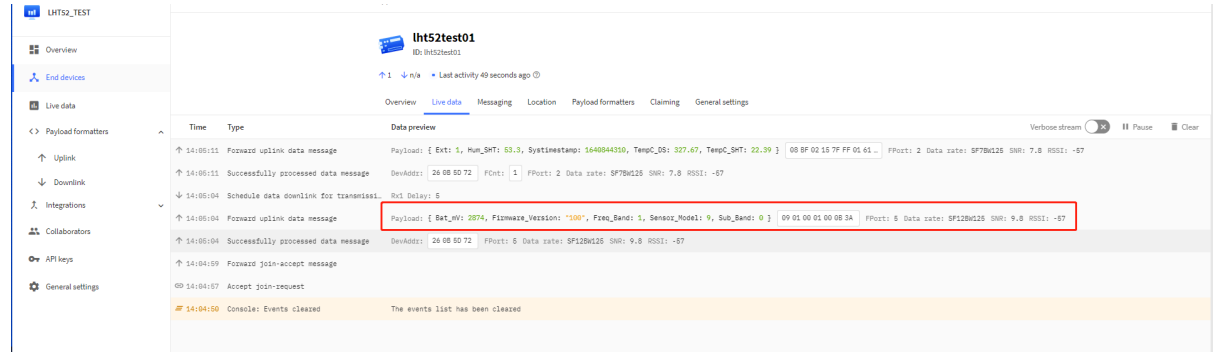

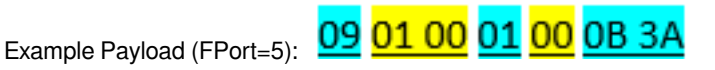

**Sensor Model**: For LHT52, this value is 0x09.

**Firmware Version**: 0x0100, Means: v1.0.0 version.

**Frequency Band**:

\*0x01: EU868

\*0x02: US915

\*0x03: IN865

\*0x04: AU915

\*0x05: KZ865

\*0x06: RU864

\*0x07: AS923

\*0x08: AS923-1

\*0x09: AS923-2

\*0x0a: AS923-3

**Sub-Band**: value 0x00 ~ 0x08(only for CN470, AU915,US915. Others are0x00)

**BAT**: shows the battery voltage for LHT52.

**Ex1**: 0x0B3A = 2874mV

Use can also get the Device Status uplink through the downlink command:

**Downlink: 0x2301**

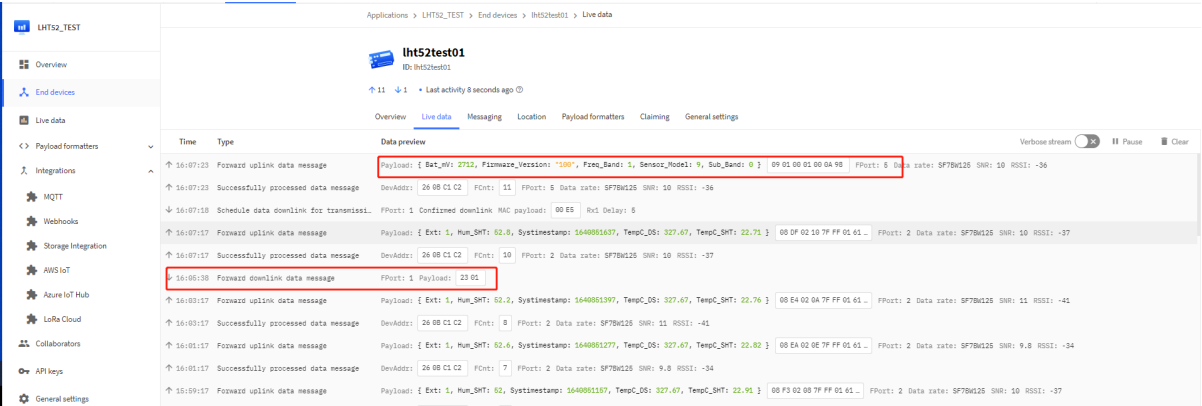

### <span id="page-11-1"></span><span id="page-11-0"></span>**2.4.2 Uplink FPORT=2, Real time sensor value**

LHT52 will send this uplink after Device Status uplink once join LoRaWAN network successfully. And it will periodically send this uplink. Default interval is 20 minutes and [can be changed.](#page-29-2)

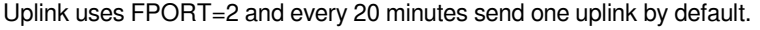

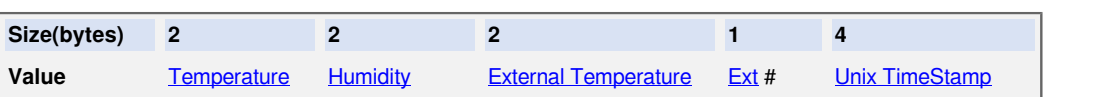

#### **Temperature:**

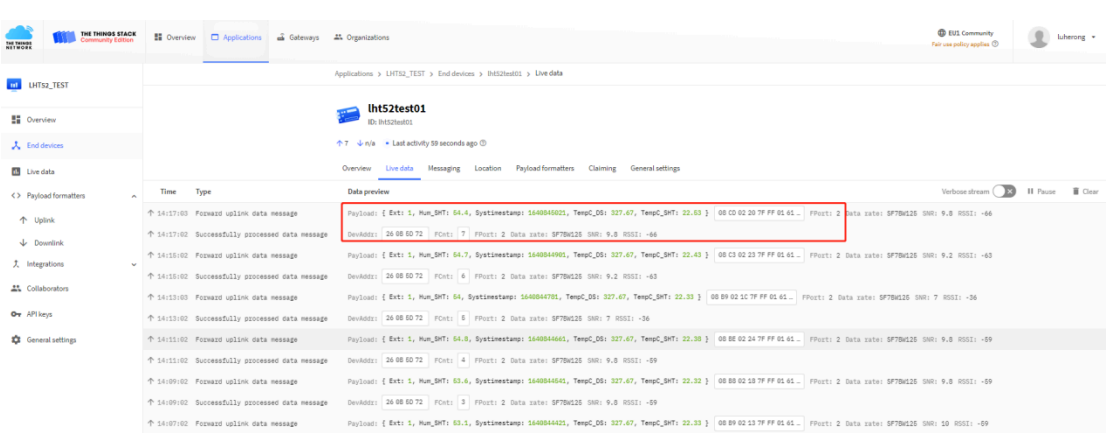

Example Payload (FPort=2): **08 CD 02 20 7F FF 01 61 CD 4E DD**

#### <span id="page-12-1"></span>**Temperature & External Temperature:**

- Example1: 0x08CD/100=22.53℃
- Example2: (0xF5C6-65536)/100=-26.18℃

If payload is: F5C6 : (F5C6 & 8000 == 1) , temp = (F5C6 - 65536)/100 =-26.18℃

(F5C6 & 8000: Judge whether the highest bit is 1, when the highest bit is 1, it is negative)

#### <span id="page-12-2"></span>**Humidity:**

• Humidity: 0x0220/10=54.4%

#### <span id="page-12-3"></span>**Extension #**

Bytes for External Sensor:

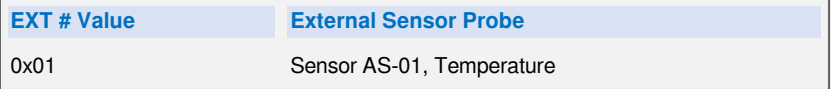

### <span id="page-12-4"></span><span id="page-12-0"></span>**2.4.3 Uplink FPORT=3, Datalog sensor value**

LHT52 stores sensor value and user can retrieve these history value via downlink command. The Datalog sensor value are sent via FPORT=3.

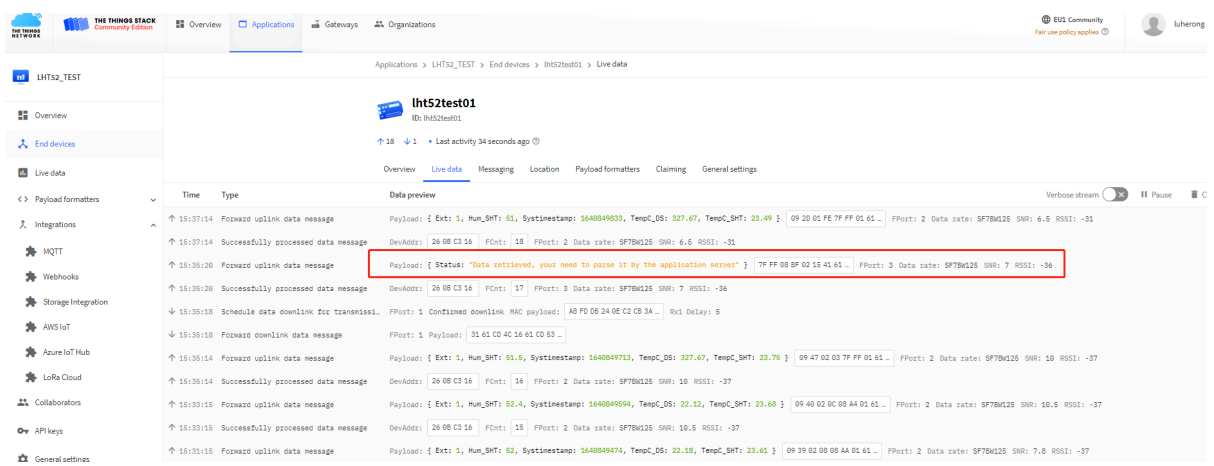

• Each data entry is 11 bytes, to save airtime and battery, LHT52 will send max bytes according to the current DR and Frequency bands.

For example, in US915 band, the max payload for different DR is:

- 1. **DR0**: max is 11 bytes so one entry of data
- 2. **DR1**: max is 53 bytes so devices will upload 4 entries of data (total 44 bytes)
- 3. **DR2**: total payload includes 11 entries of data
- 4. **DR3**: total payload includes 22 entries of data.

**Notice: LHT52 will save 178 set of history data, If device doesn't have any data in the polling time. Device will uplink 11 bytes of 0.**

See more info about the **Datalog feature**.

#### <span id="page-13-1"></span><span id="page-13-0"></span>**2.4.4 Uplink FPORT=4, DS18B20 ID**

User can get external DS18B20 ID through the downlink command.

Downlink: 0x2302

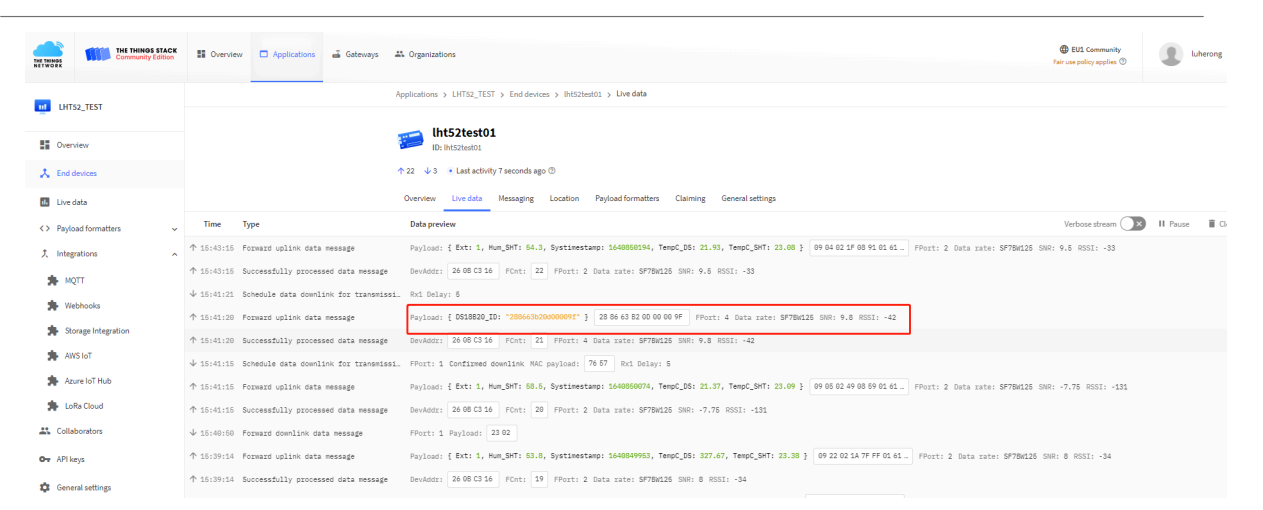

Example Payload (FPort=4): **28 86 63 B2 00 00 00 9F**

The External DS18B20 ID is 0x28 86 63 B2 00 00 00 9F

### <span id="page-14-1"></span><span id="page-14-0"></span>**2.4.5 Decoder in TTN V3**

In LoRaWAN protocol, the uplink payload is HEX format, user need to add a payload formatter/decoder in LoRaWAN Server to get human friendly string.

In TTN , add formatter as below:

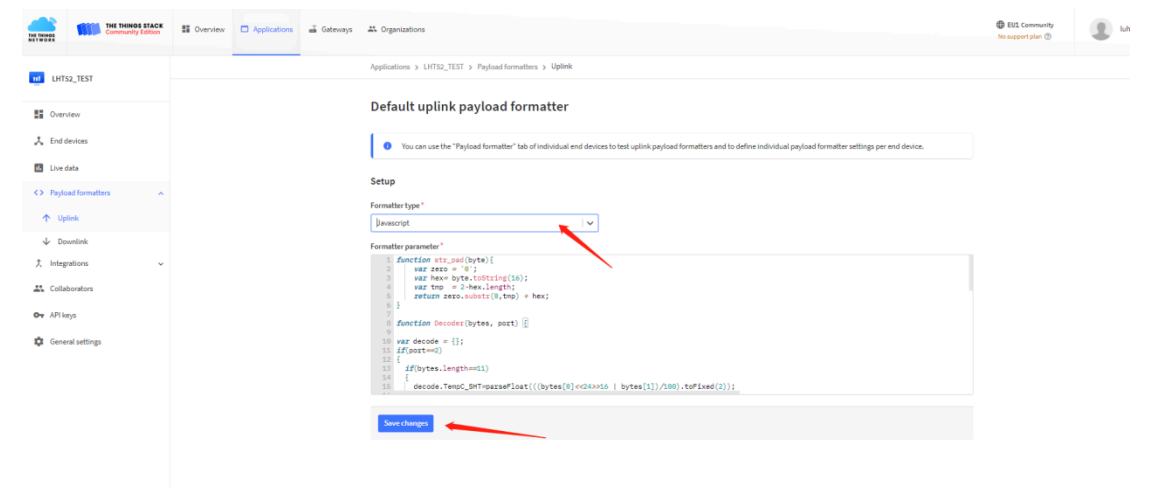

Please check the decoder from this link:<https://github.com/dragino/dragino-end-node-decoder>

## <span id="page-15-1"></span><span id="page-15-0"></span>**2.5 Show data on Datacake**

Datacake IoT platform provides a human friendly interface to show the sensor data in charts, once we have sensor data in TTN V3, we can use Datacake to connect to TTN V3 and see the data in Datacake. Below are the steps:

**Step 1**: Be sure that your device is programmed and properly connected to the LoRaWAN network.

**Step 2**: Configure your Application to forward data to Datacake you will need to add integration. Go to TTN V3 Console --> Applications --> Integrations --> Add Integrations.

1. Add Datacake:

2. Select default key as Access Key:

3. In Datacake console [\(https://datacake.co/](https://datacake.co/)) , add LHT52:

Please refer to the figure below

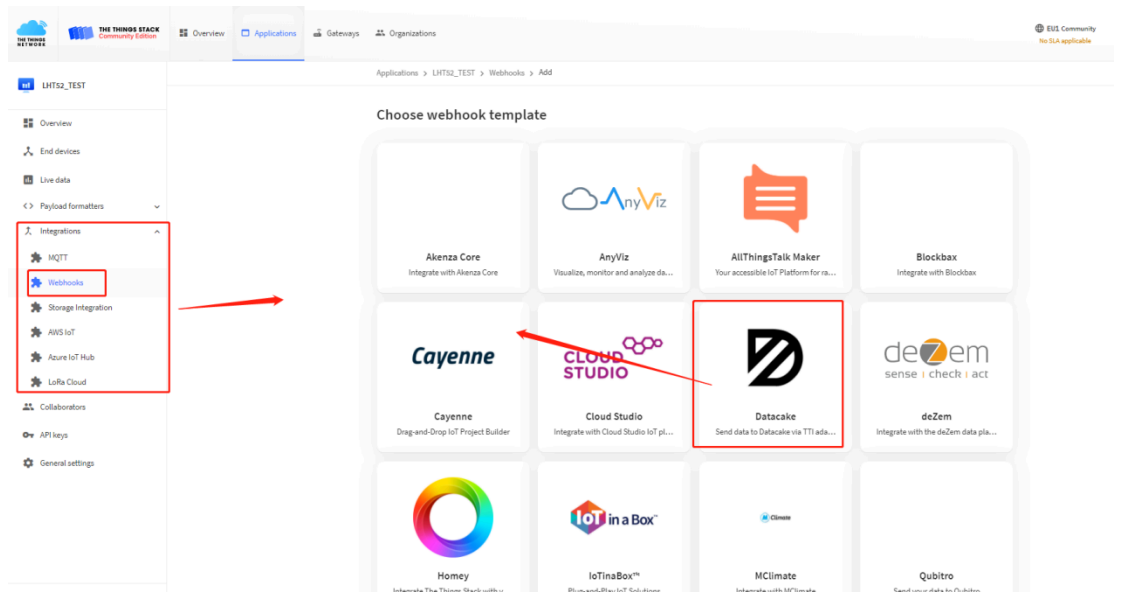

Log in to DATACAKE, copy the API under the account

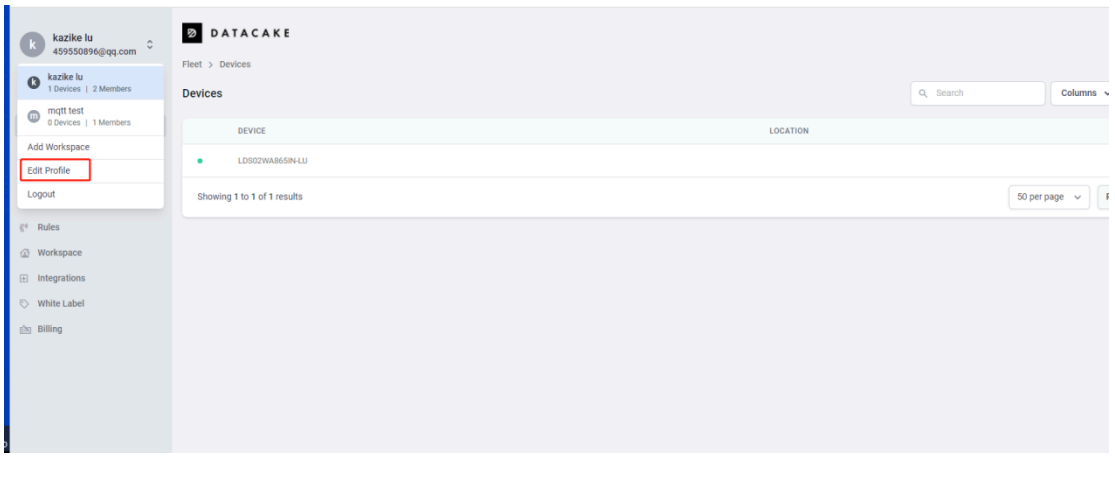

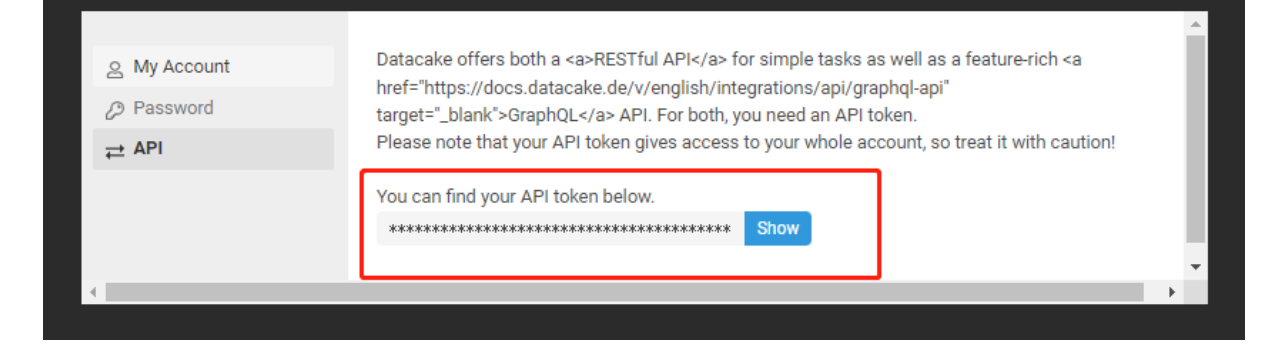

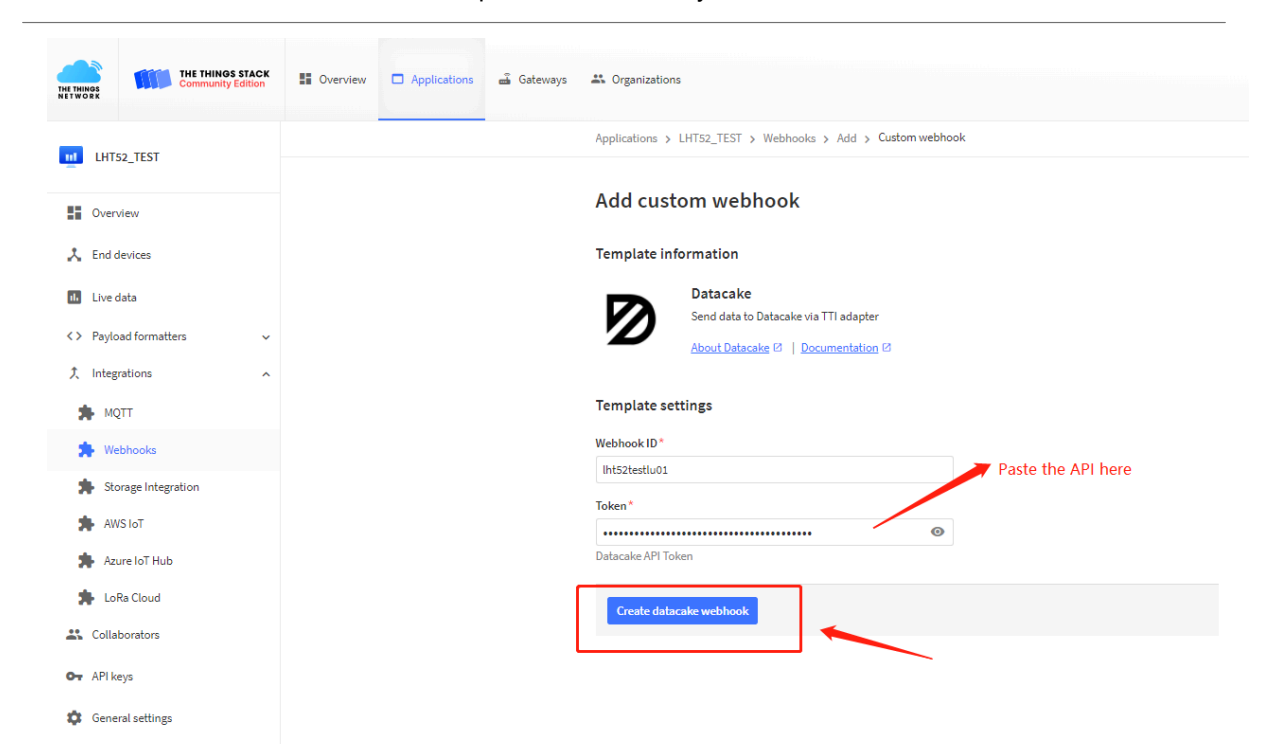

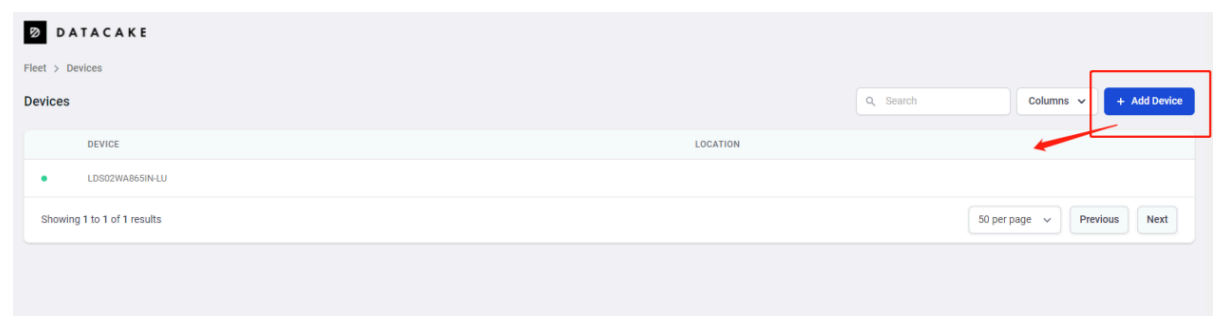

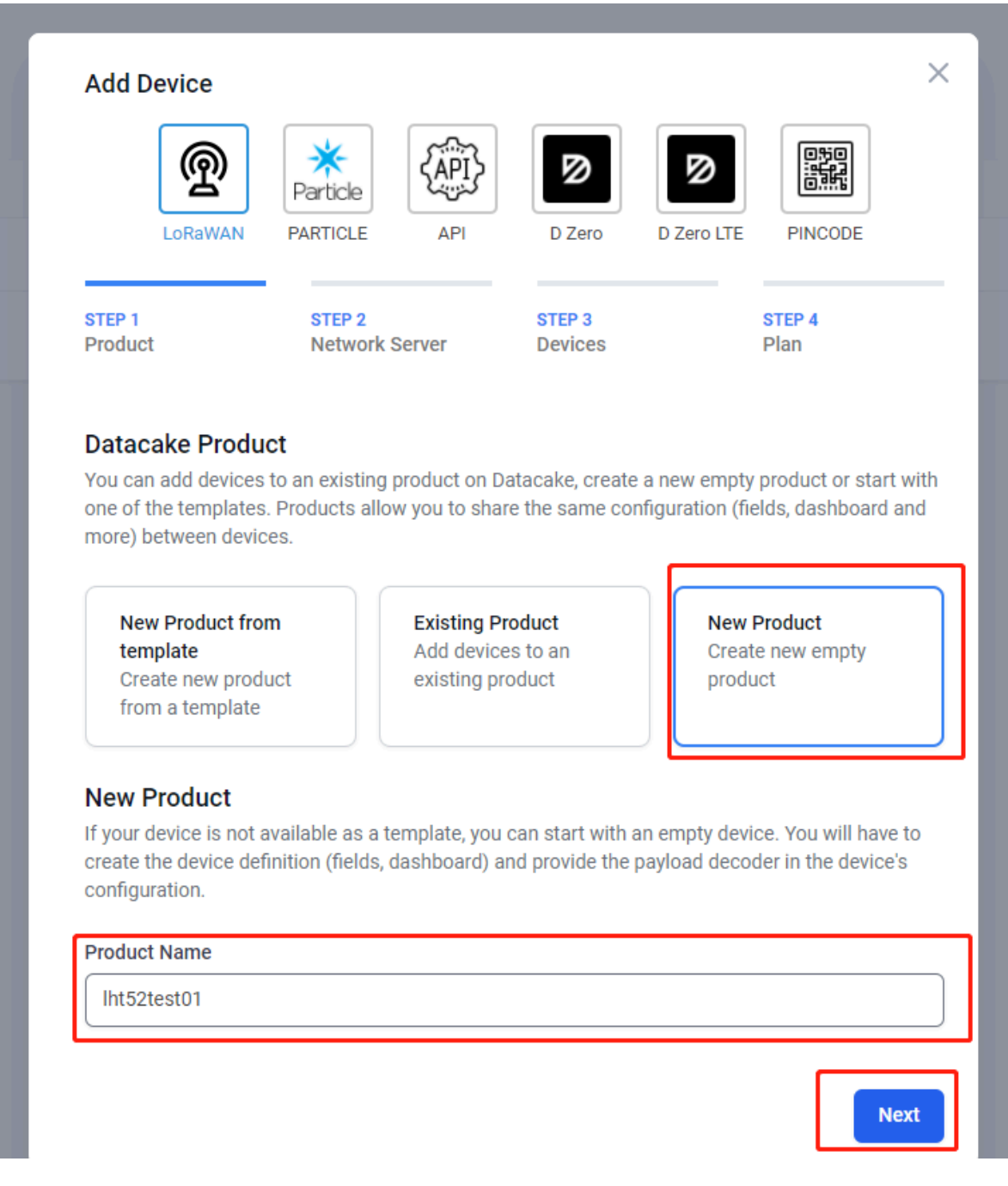

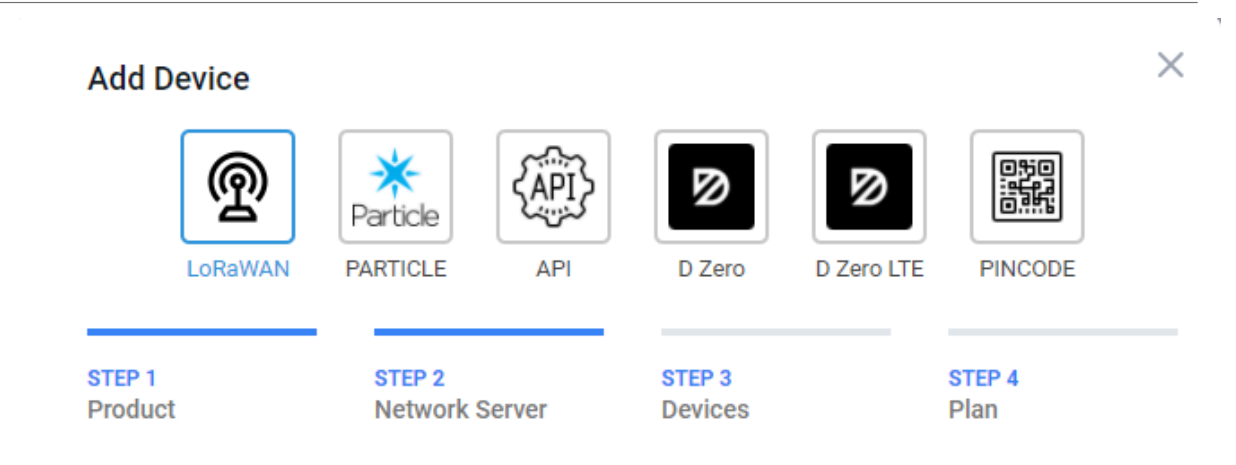

## **Network Server**

Please choose the LoRaWAN Network Server that your devices are connected to.

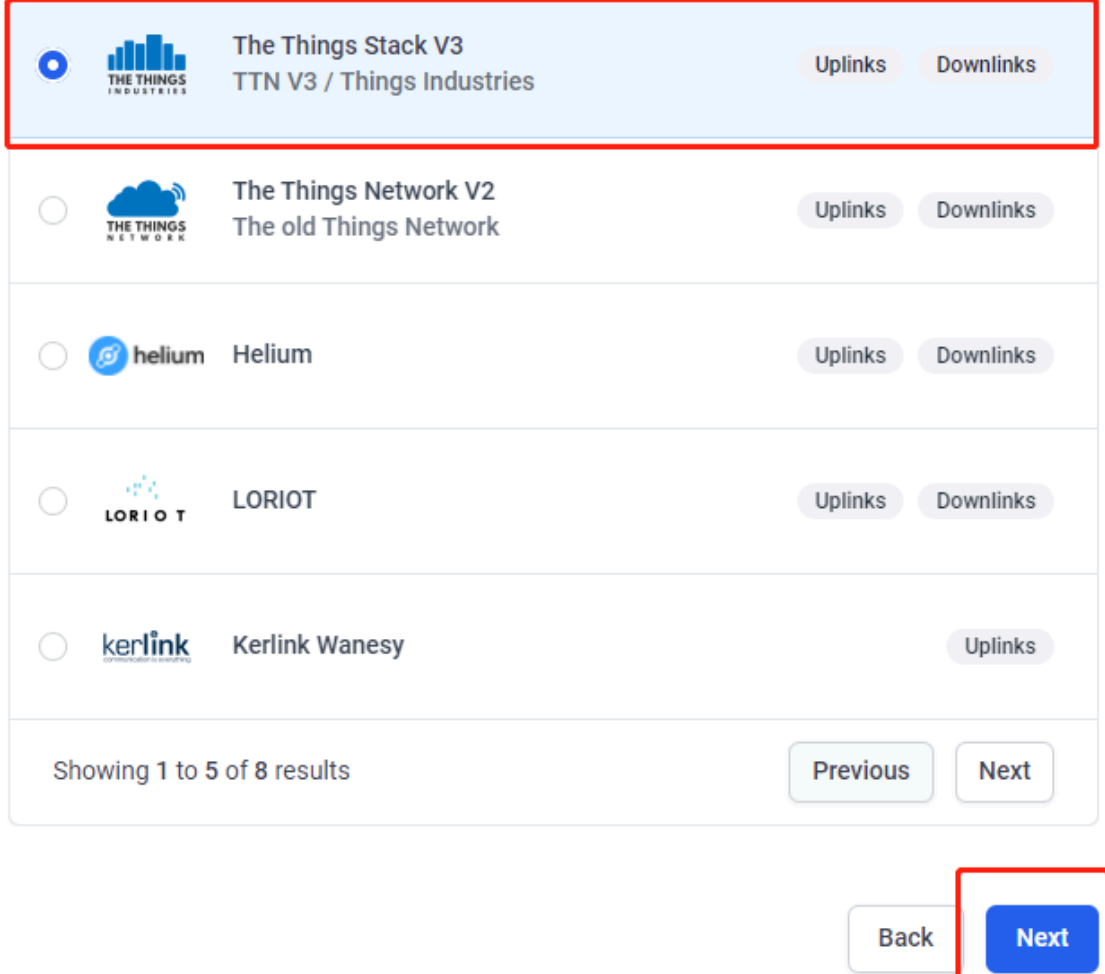

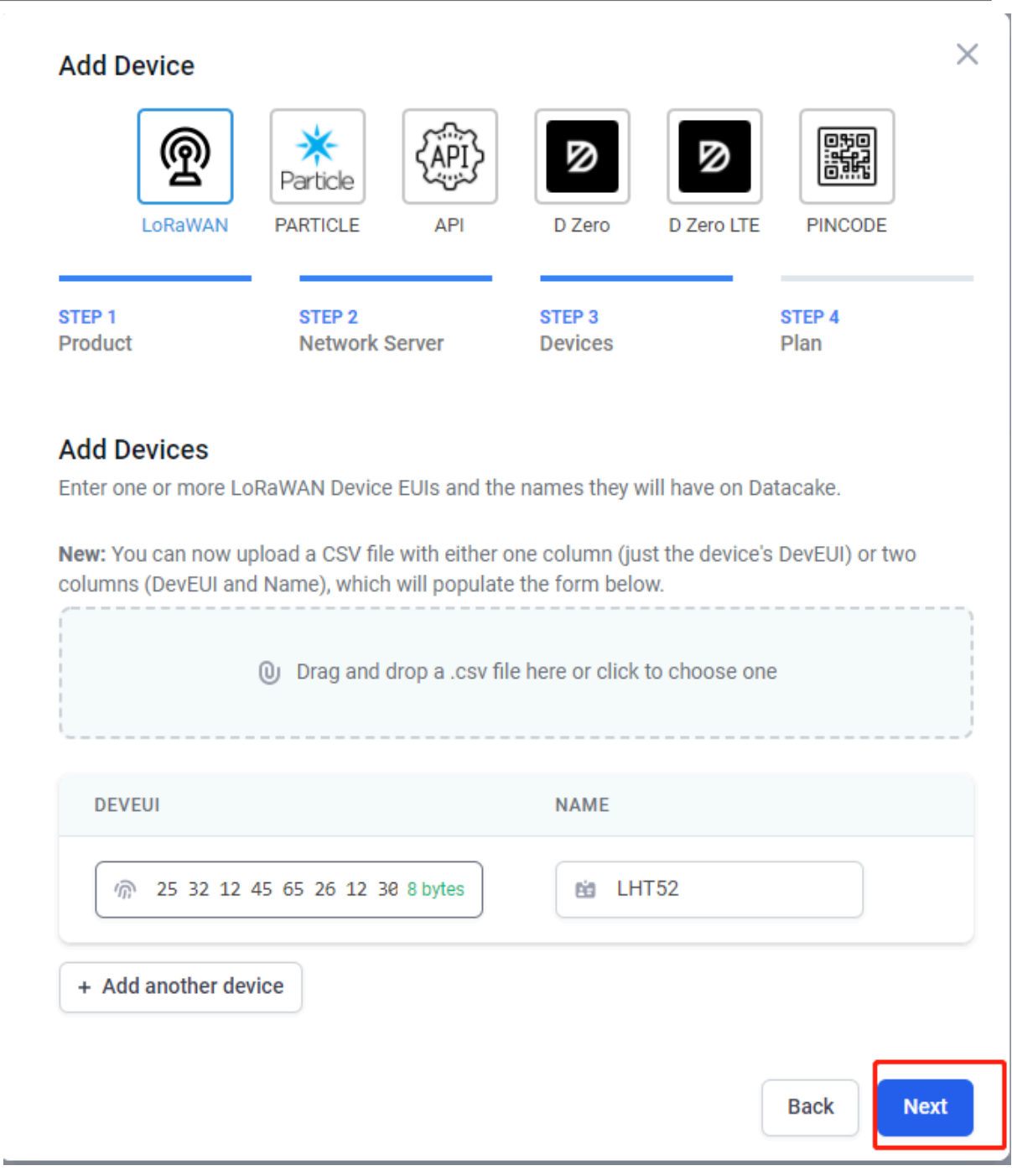

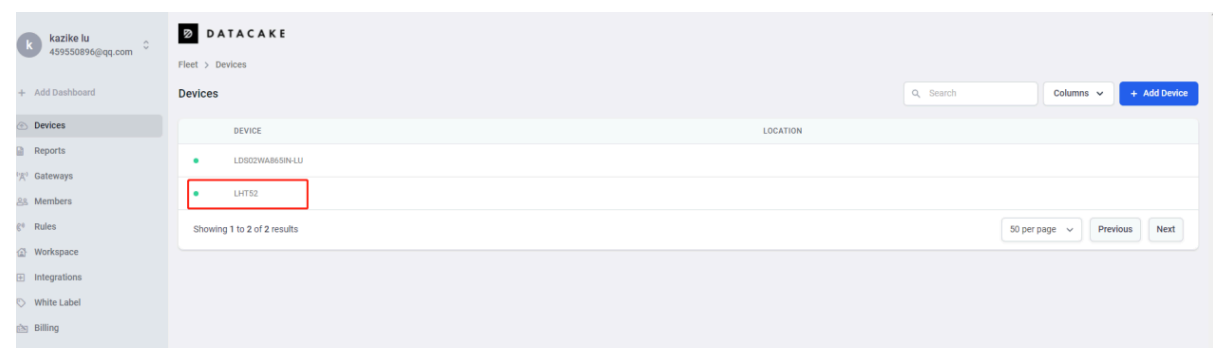

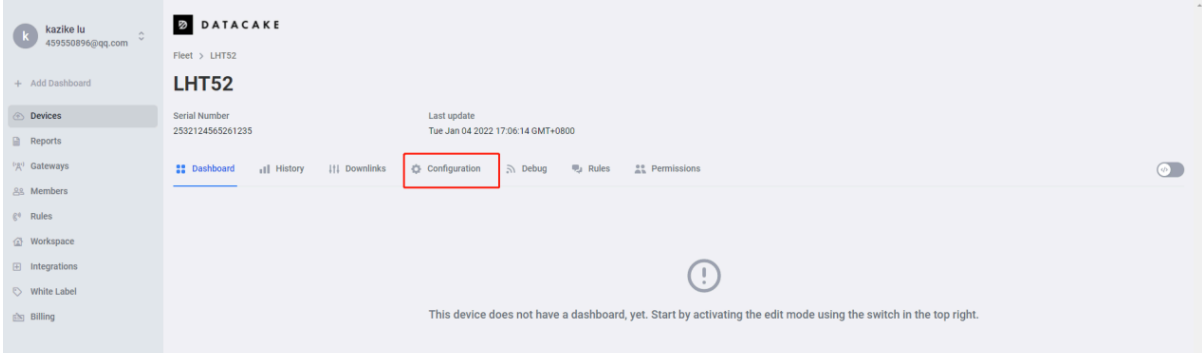

Copy and paste the **TTN** decoder here and save

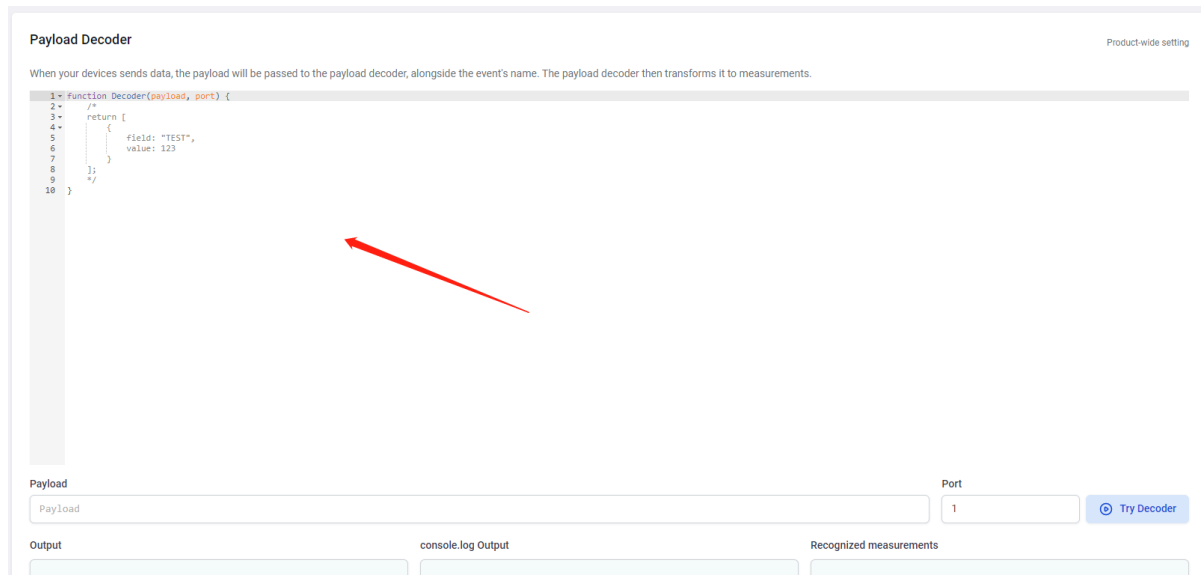

Visual widgets please read the DATACAKE documentation

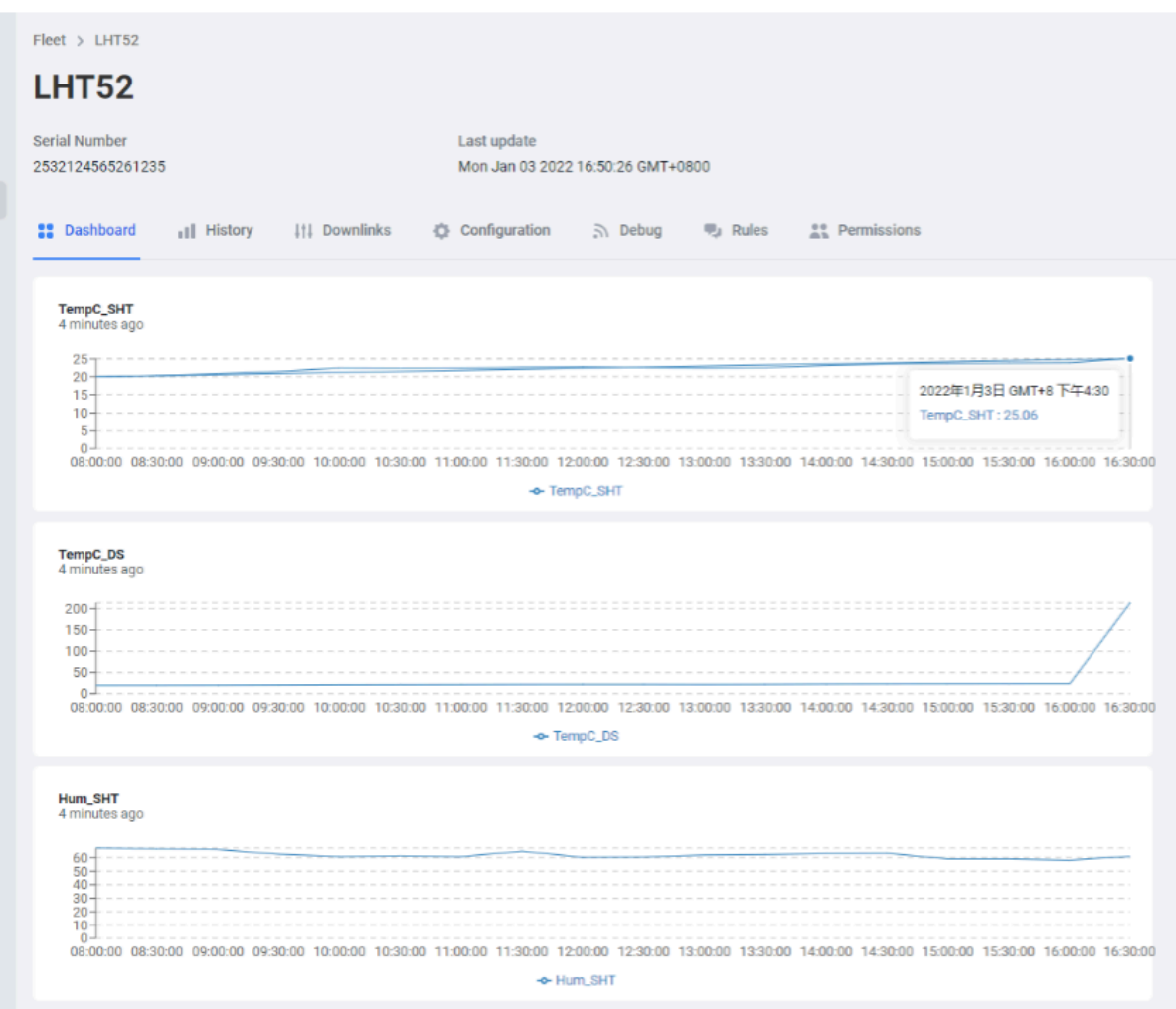

# <span id="page-24-2"></span><span id="page-24-0"></span>**2.6 Datalog Feature**

When user want to retrieve sensor value, he can send a poll command from the IoT platform to ask sensor to send value in the required time slot.

### <span id="page-24-3"></span><span id="page-24-1"></span>**2.6.1 Unix TimeStamp**

Unix TimeStamp shows the sampling time of uplink payload. format base on

| Size (bytes)  |                                  |                                     |
|---------------|----------------------------------|-------------------------------------|
| DeviceTimeAns | 32-bit unsigned integer: Seconds | 8bits unsigned integer: fractional- |
| Payload       | since epoch*                     | second                              |
|               |                                  | in $\frac{1}{2}$ 8 second steps     |

Figure 10 : DeviceTimeAns payload format

User can get this time from link:<https://www.epochconverter.com/>:

For example: if the Unix Timestamp we got is hex 0x60137afd, we can convert it to Decimal: 1611889405. and then convert to the time: 2021 – Jan -- 29 Friday 03:03:25 (GMT)

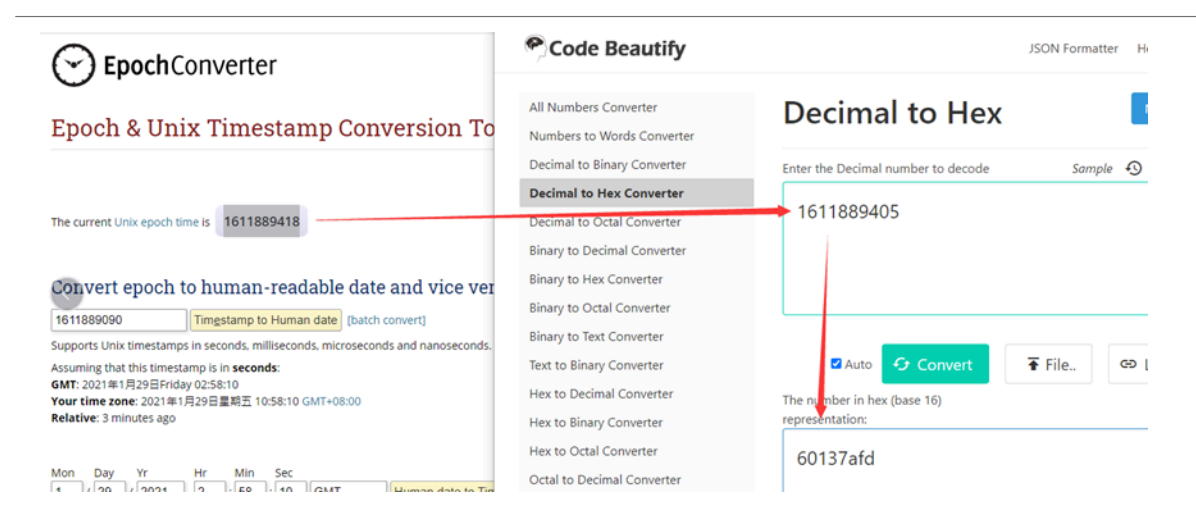

### <span id="page-25-3"></span><span id="page-25-0"></span>**2.6.2 Poll sensor value**

User can poll sensor value based on timestamps from the server. Below is the downlink command.

Timestamp start and Timestamp end use Unix TimeStamp format as mentioned above. Devices will reply with all data log during this time period, use the uplink interval.

For example, downlink command 31 **5FC5F350 5FC6 0160 05** 

Is to check 2020/12/1 07:40:00 to 2020/12/1 08:40:00's data

Uplink Internal =5s, means LHT52 will send one packet every 5s. range 5~255s.

### <span id="page-25-4"></span><span id="page-25-1"></span>**2.6.3 Datalog Uplink payload**

See [Uplink FPORT=3, Datalog sensor value](#page-12-4)

# <span id="page-25-5"></span><span id="page-25-2"></span>**2.7 Alarm Mode**

When device is in Alarm mode, it will check the built-in sensor temperature in a short interval. If the temperature exceeds the pre-configure range, it will send an uplink immediately.

The alarm mode can be modified by AT command or downlink, Alarm mode is disabled by default.

If you need to enable the Alarm mode, please refer to the following

**Note: Alarm mode will increase the power consumption, we recommend extending the normal uplink time (20 minutes default) when enable this feature.**

#### **AT Commands for Alarm mode:**

**AT+WMOD=1:**  Enable/Disable Alarm Mode. (0:Disable, 1: Enable),need to reset the node to take effect

**AT+CITEMP=1:**  The interval to check temperature for Alarm. (Unit: minute)

**AT+ARTEMP=-40,125:**  Set the normal temperature range from -40°C to 125°C

Suppose you want to set the normal temperature from 15°C to 50°C, and turn on the alarm mode, and check the temperature every 2 minutes. Please refer to the following

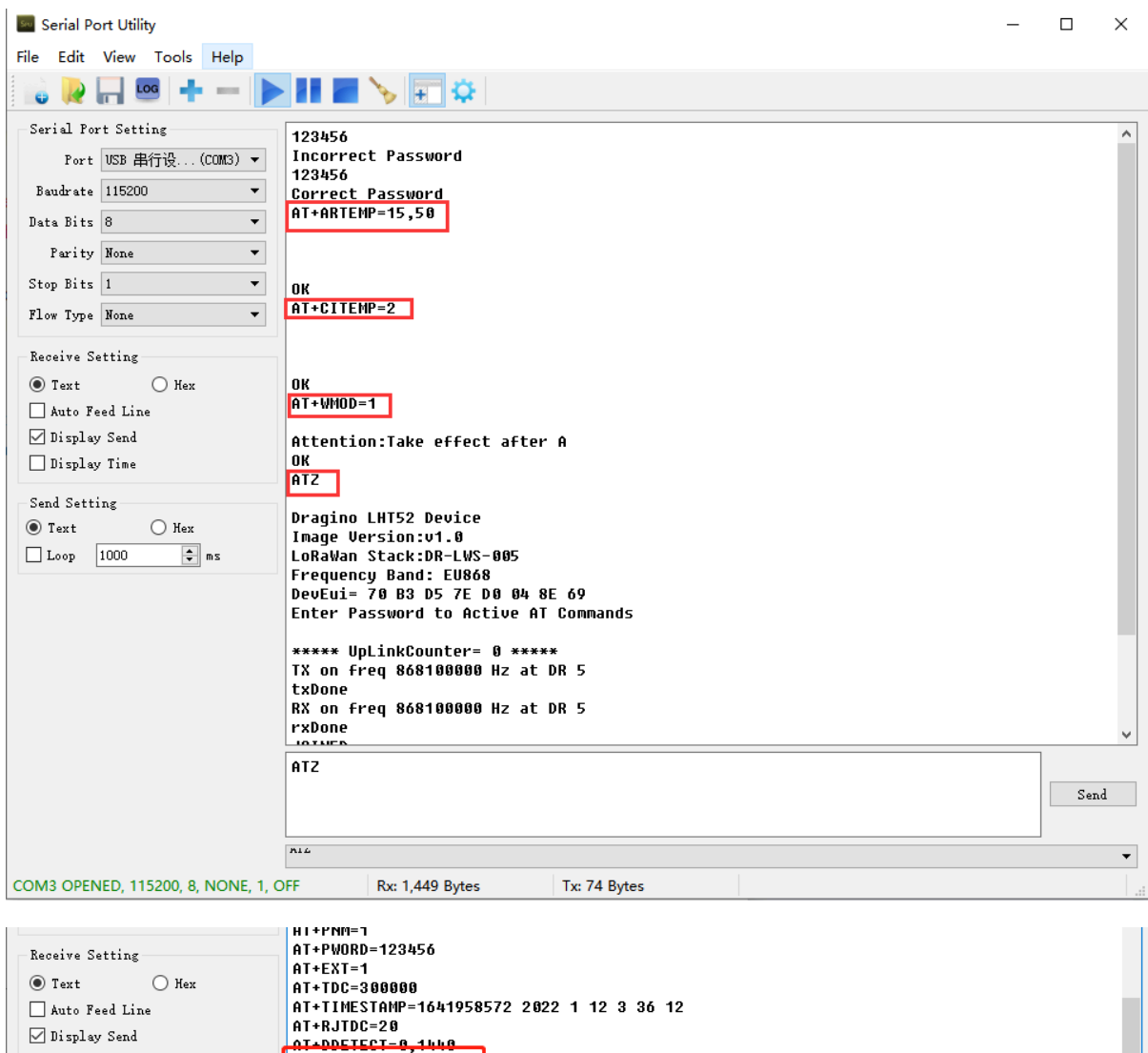

Send Setting- $\textcircled{\footnotesize{\textbf{0}}} \text{ Text} \text{ \textcolor{red}{\textbf{0}} } \text{Hex}$ 

 $\Box$  Display Time

Modification via downlink,Take TTN\_V3 as an example(downlink commands, please refer to the downlink command set for details)

In order to ensure that the node is indeed modified by downlink, I reset the node to factory settings first.

AT+WMOD=1 AT+CITEMP=2<br>AT+CITEMP=15,50

<u>Lov</u>

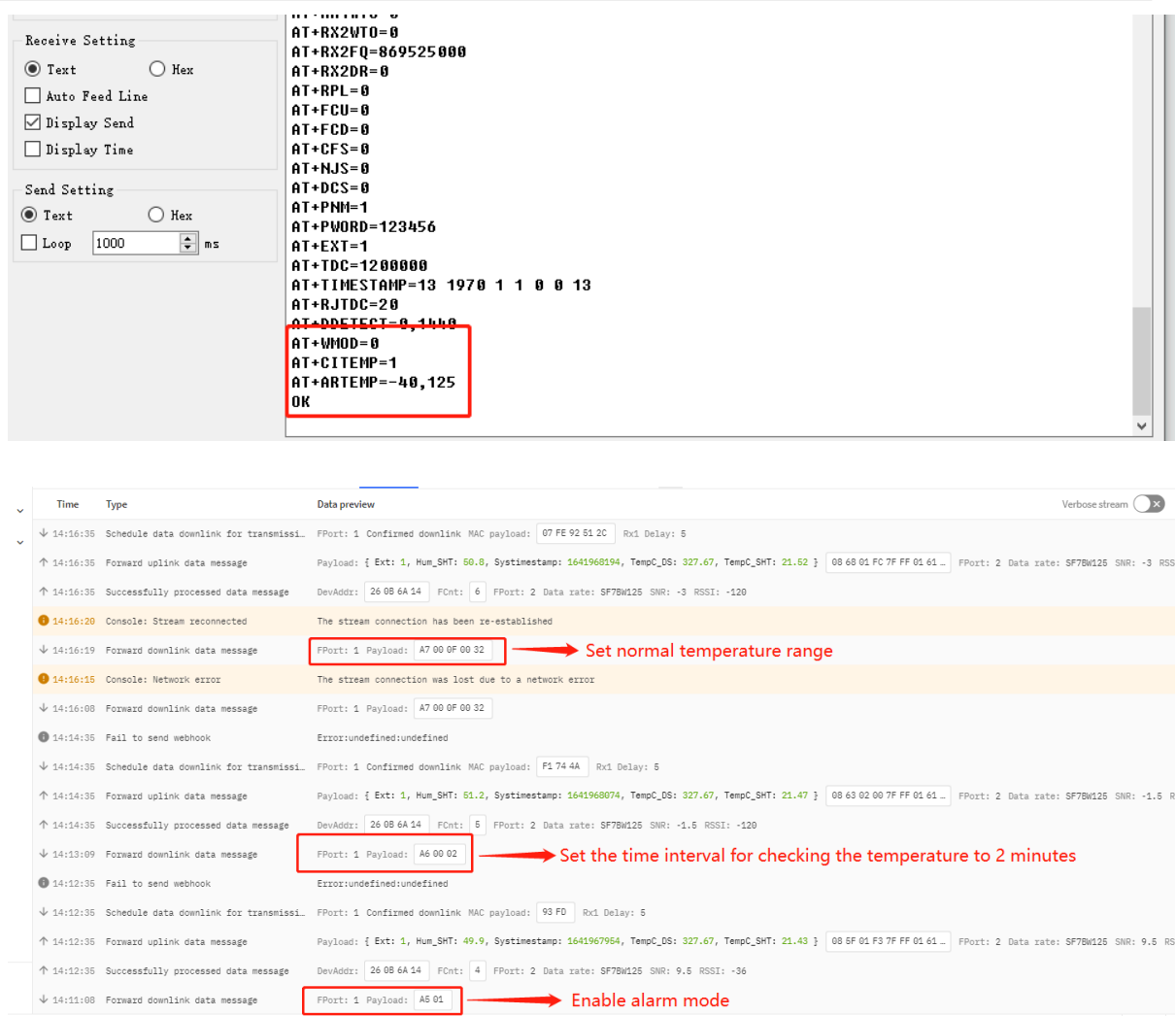

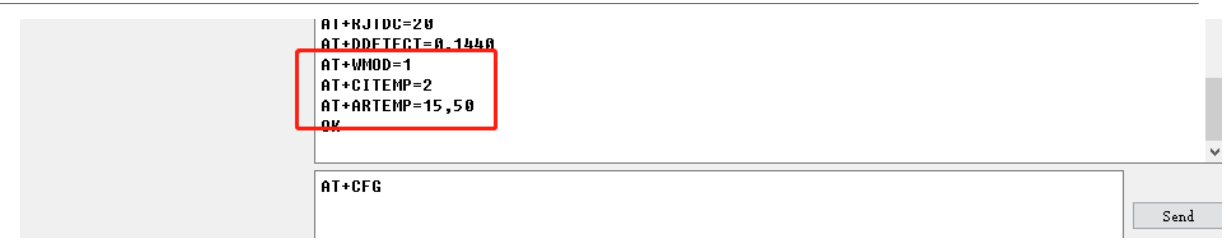

#### Or use a downlink directly: AA010002000F0032 ([See command info\)](#page-29-2)

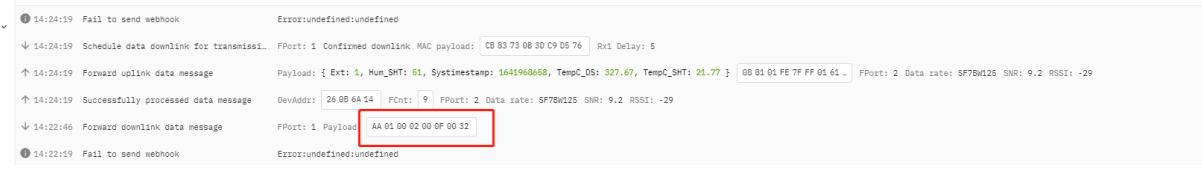

## <span id="page-28-2"></span><span id="page-28-0"></span>**2.8 LED Indicator**

The LHT52 has a triple color LED which for easy showing different stage.

#### **In a normal working state**:

- When the node is restarted, **GREEN, RED** and **BLUE** are sequentially lit.
- During OTAA Join:
	- **For each Join Request uplink:** the **GREEN LED** will blink once.
	- **Once Join Successful:** the **GREEN LED** will be solid on for 5 seconds.
- After joined, for each uplink, the **BLUE LED** or **GREEN LED** will blink once.
	- **BLUE LED** when external sensor is connected
	- **GREEN LED** when external sensor is not connected
- For each success downlink, the **PURPLE LED** will blink once

#### **In AT Command Mode:**

If user use console cable to send AT Command to LHT52, the **RED LED** will always on until:

- Power off/on LHT52
- Press reset button of LHT52.
- Send an AT Command: AT+CLPM=1

### <span id="page-28-3"></span><span id="page-28-1"></span>**2.9 Button**

Press the button LHT52 will reset and join network again.

# <span id="page-29-0"></span>**3. Configure LHT52 via AT command or LoRaWAN downlink**

Use can configure LHT52 via AT Command or LoRaWAN Downlink.

- AT Command Connection: See **FAQ**.
- LoRaWAN Downlink instruction for different platforms: [IoT LoRaWAN Server](http://wiki.dragino.com:80/xwiki/bin/view/Main/)

There are two kinds of commands to configure LHT52, they are:

• **General Commands:**

These commands are to configure:

- General system settings like: uplink interval.
- LoRaWAN protocol & radio-related commands.

They are the same for all Dragino Devices which supports DLWS-005 LoRaWAN Stack(Note\*\*). These commands can be found on the wiki: [End Device Downlink Command](http://wiki.dragino.com:80/xwiki/bin/view/Main/End%20Device%20AT%20Commands%20and%20Downlink%20Command/)

• **Commands special design for LHT52**

These commands are only valid for LHT52, as below:

# <span id="page-29-2"></span><span id="page-29-1"></span>**3.1 Downlink Command Set**

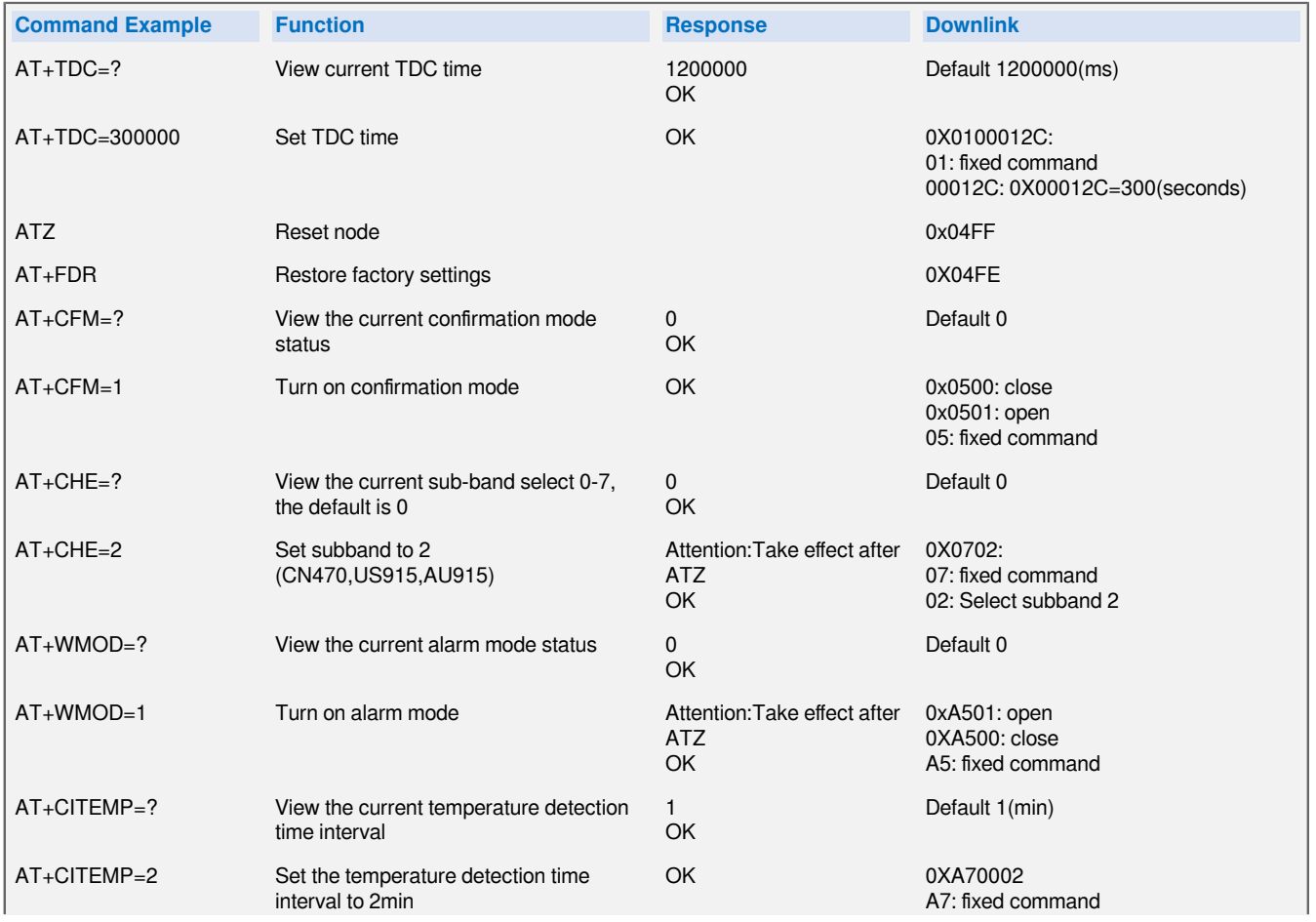

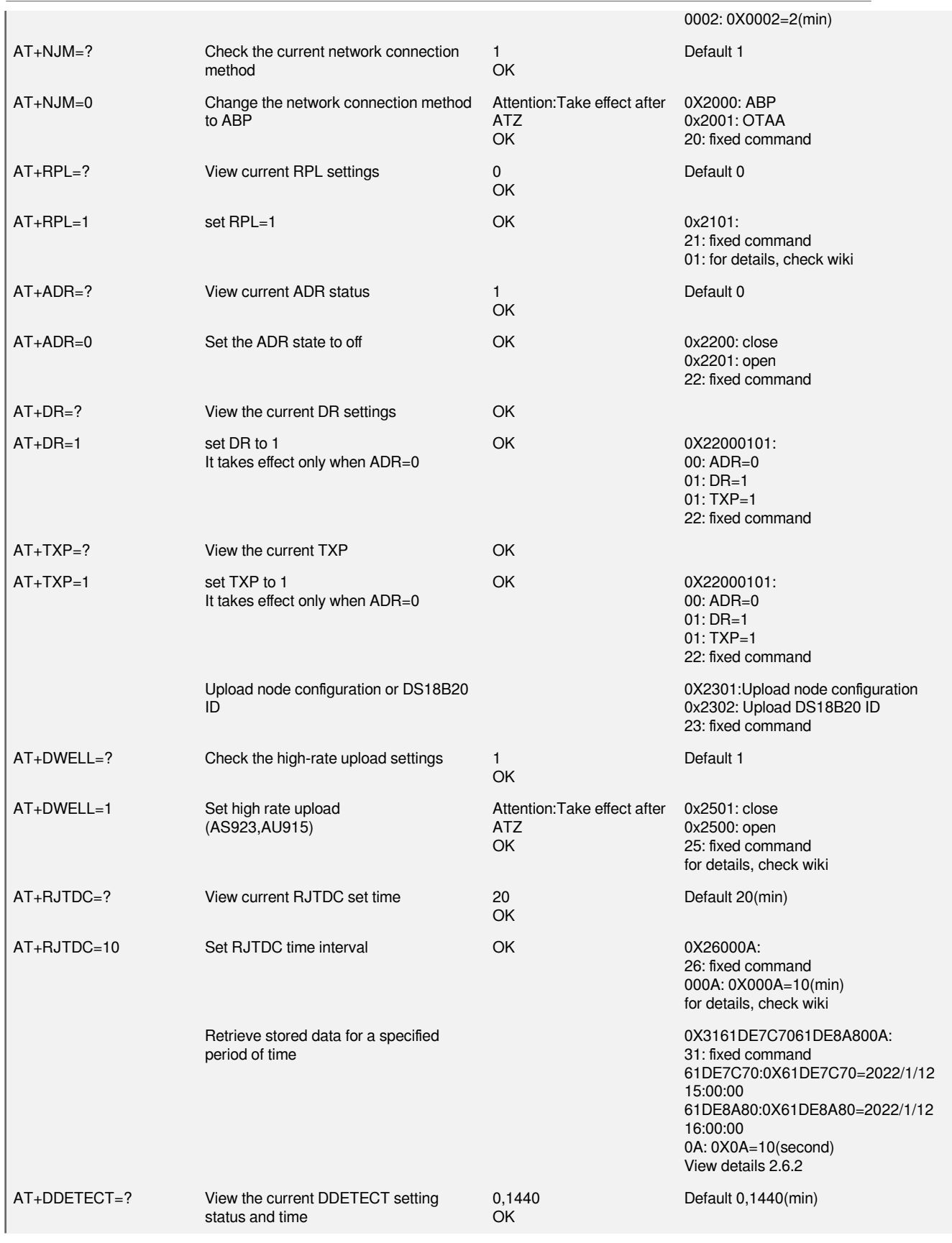

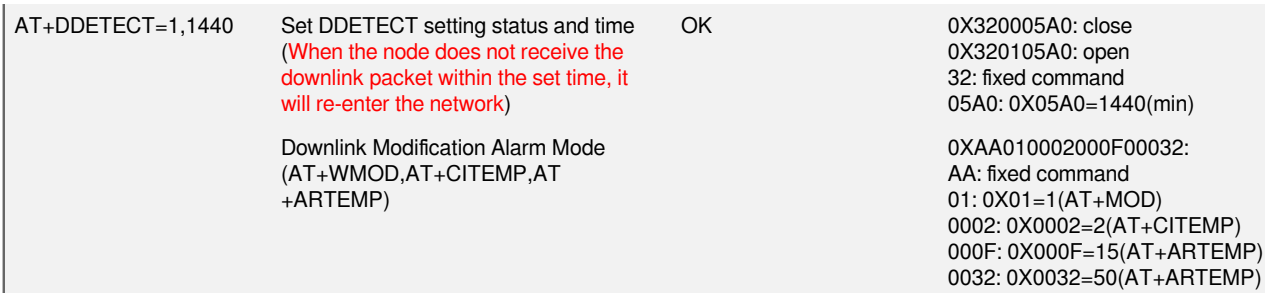

## <span id="page-31-3"></span><span id="page-31-0"></span>**3.2 Set Password**

Feature: Set device password, max 9 digits.

**AT Command: AT+PWORD**

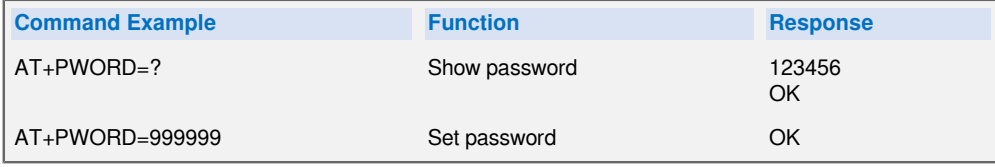

**Downlink Command:**

No downlink command for this feature.

# <span id="page-31-4"></span><span id="page-31-1"></span>**4. Battery & How to replace**

# <span id="page-31-5"></span><span id="page-31-2"></span>**4.1 Battery Type and replace**

LHT52 uses 2 x AAA LR03(1.5v) batteries. If the batteries running low (shows 2.1v in the platform). User can buy generic AAA battery and replace it.

### **Note:**

1. The LHT52 doesn't have any screw, use can use nail to open it by the middle.

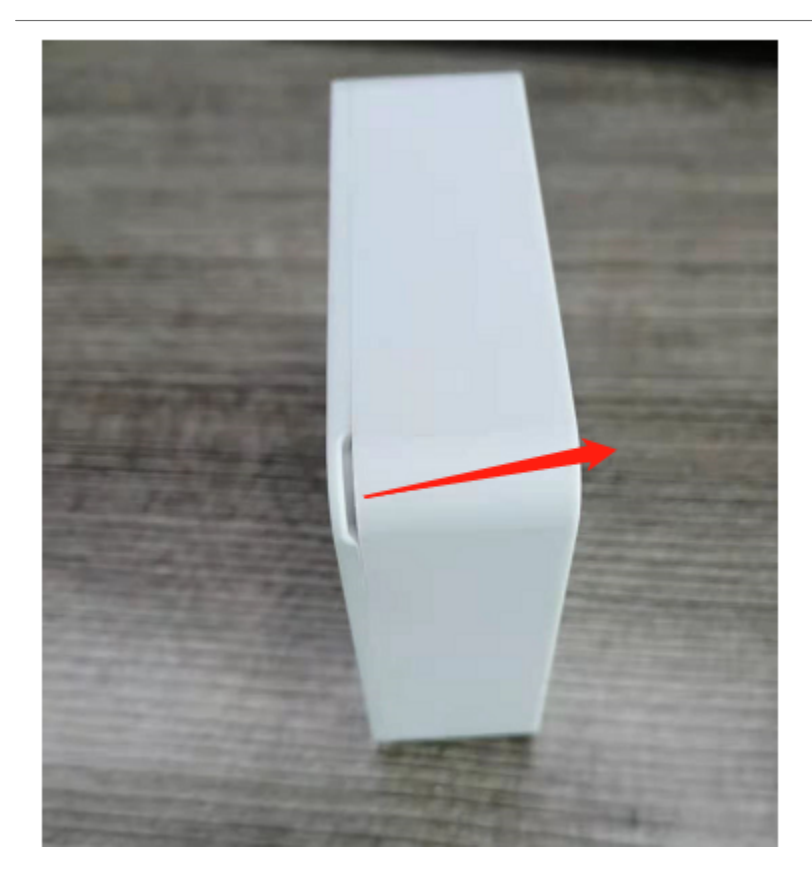

2. Make sure the direction is correct when install the AAA batteries.

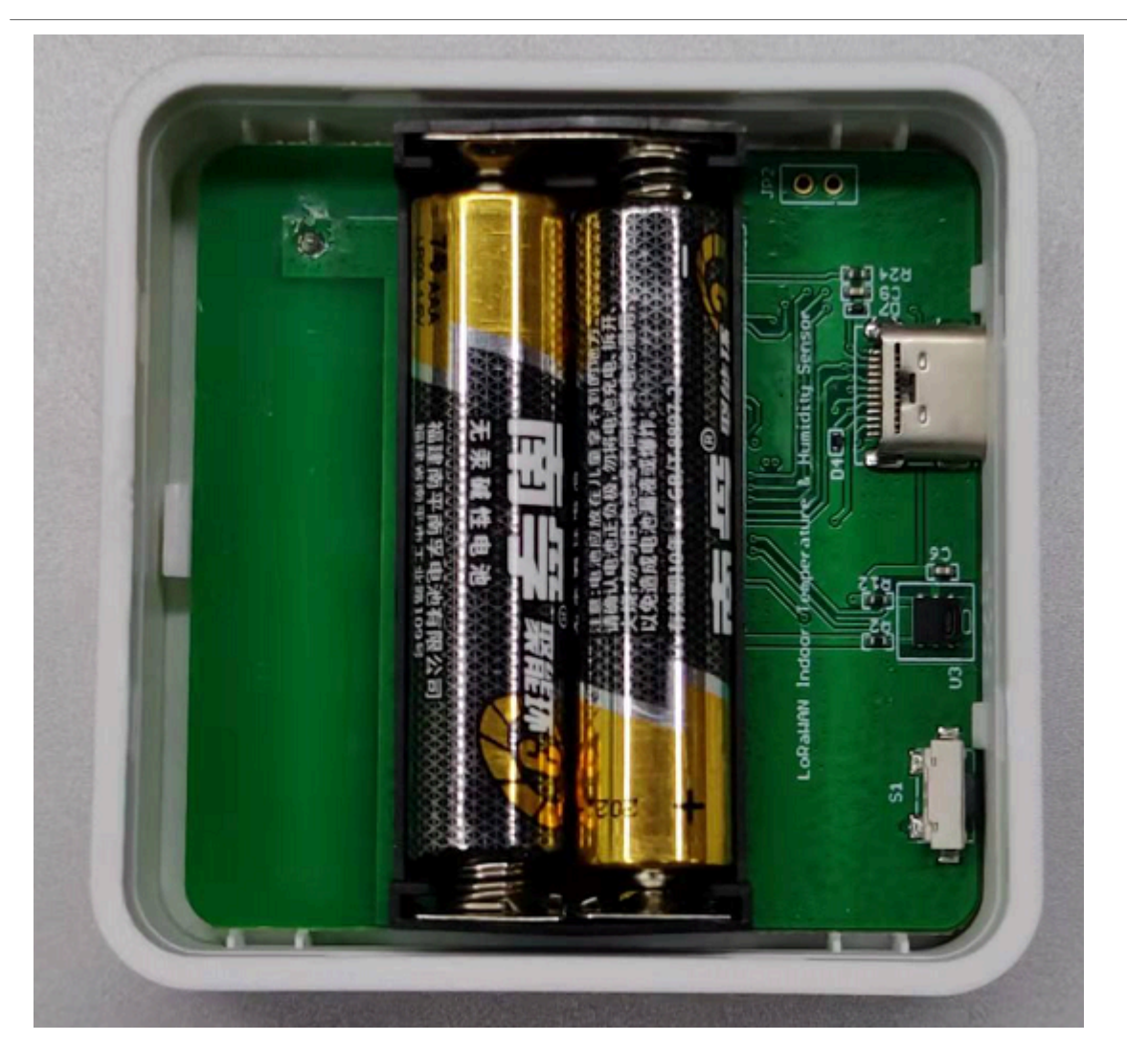

## <span id="page-33-1"></span><span id="page-33-0"></span>**4.2 Power Consumption Analyze**

Dragino battery powered product are all runs in Low Power mode. We have an update battery calculator which base on the measurement of the real device. User can use this calculator to check the battery life and calculate the battery life if want to use different transmit interval.

Instruction to use as below:

**Step 1:** Downlink the up-to-date DRAGINO\_Battery\_Life\_Prediction\_Table.xlsx from:

[https://www.dragino.com/downloads/index.php?dir=LoRa\\_End\\_Node/Battery\\_Analyze/](https://www.dragino.com/downloads/index.php?dir=LoRa_End_Node/Battery_Analyze/)

**Step 2:** Open it and choose

- Product Model
- Uplink Interval
- Working Mode

And the Life expectation in difference case will be shown on the right.

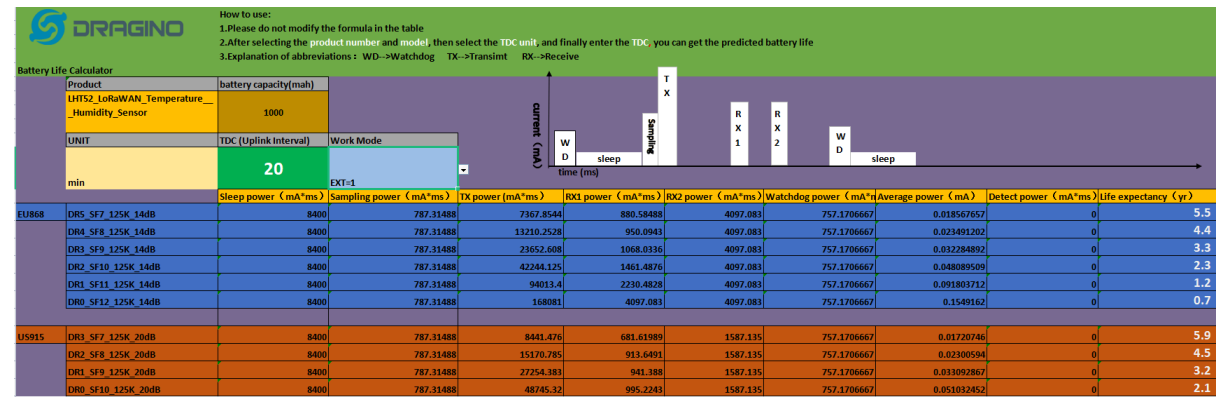

# <span id="page-34-2"></span><span id="page-34-0"></span>**5. Sensors and Accessories**

# <span id="page-34-3"></span><span id="page-34-1"></span>**5.1 Temperature Probe (AS-01)**

External Temperature Probe base on DS18B20. (note: Default Package doesn't include AS-01)

### **AS-01 Temperature Probe**

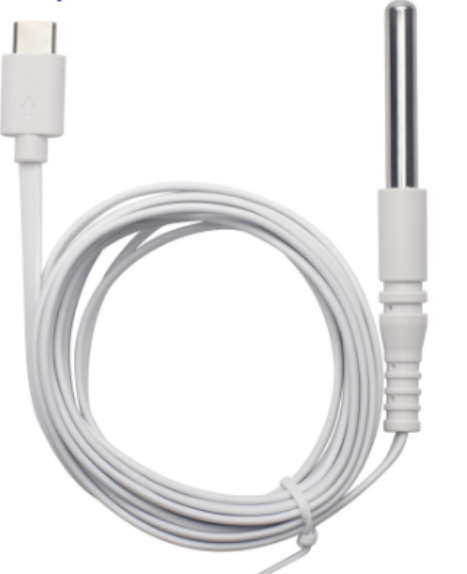

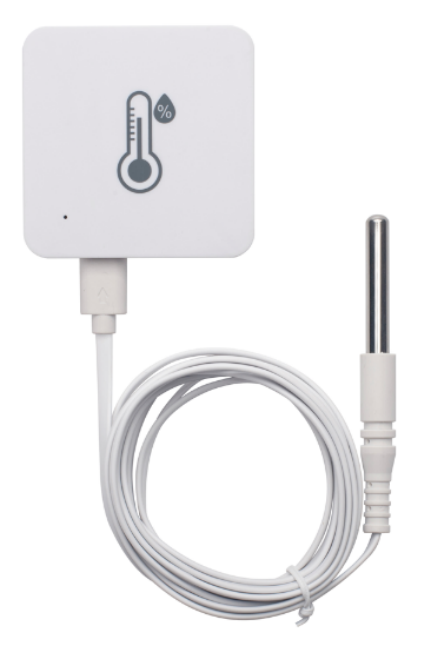

### **External Temperature Probe (AS-01):**

- Resolution: 0.0625 °C
- ±0.5°C accuracy from -10°C to +85°C
- ±2°C accuracy from -55°C to +125°C
- Operating Range: -55 °C ~ 125 °C
- Cable Length: 2 meters

# <span id="page-35-1"></span><span id="page-35-0"></span>**5.2 Program Converter (AS-02)**

AS-02 is an optional accessory, it is USB Type-C converter. AS-02 provide below feature:

- 1. Access AT console of LHT52 when used with USB-TTL adapter. [See this link](#page-36-3).
- 2. Update firmware to LHT52 when used with DAP-Link adapter. [See this link.](http://wiki.dragino.com:80/xwiki/bin/view/Main/Firmware%20Upgrade%20Instruction/#H2.3LHT52)

## AS-02 USB Type-C Converter

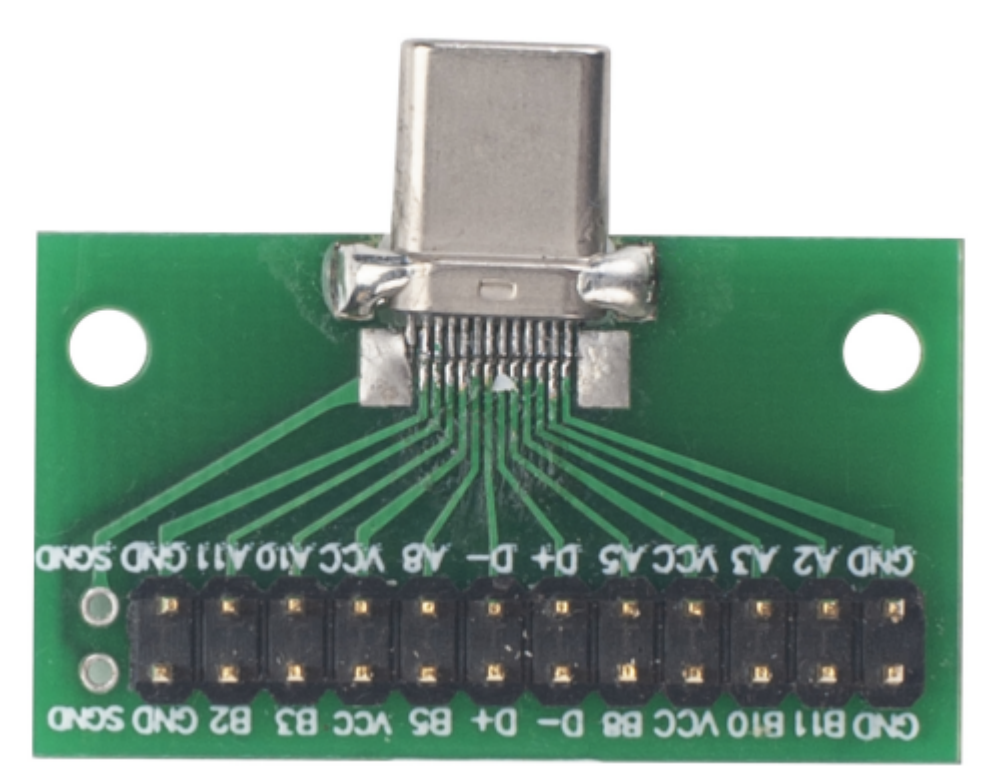

# <span id="page-36-2"></span><span id="page-36-0"></span>**6. FAQ**

# <span id="page-36-3"></span><span id="page-36-1"></span>**6.1 How to use AT Command to configure LHT52**

LHT52 supports AT Command set. User can use a USB to TTL adapter plus the Program Cable to connect to LHT52 for using AT command, as below.

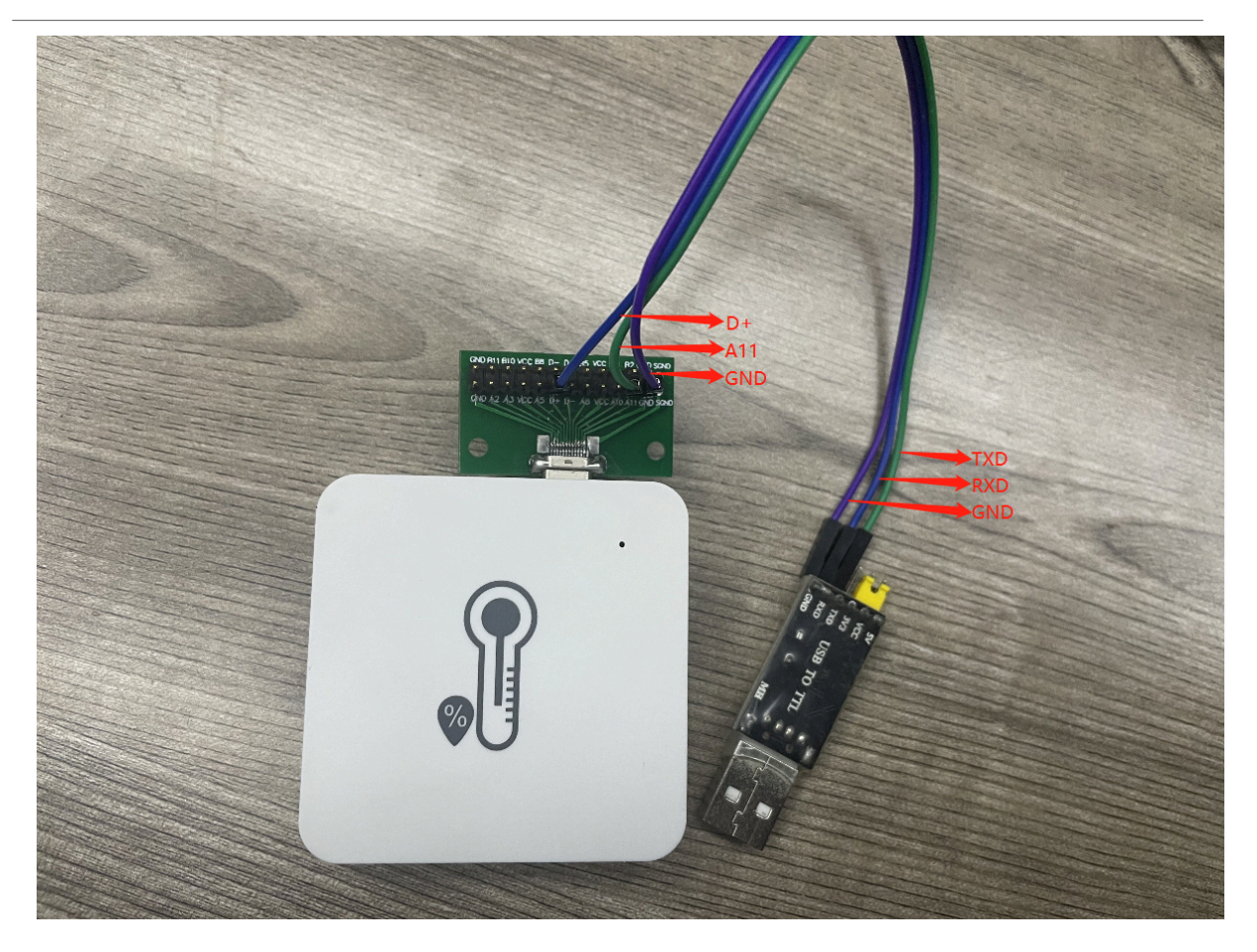

### **Connection:**

- USB to TTL GND <--> Program Converter GND pin
- <mark>USB to TTL RXD <--> Program Converter D+ pin</mark>
- USB to TTL TXD <--> Program Converter A11 pin

It is also possible to connect using DAPLink

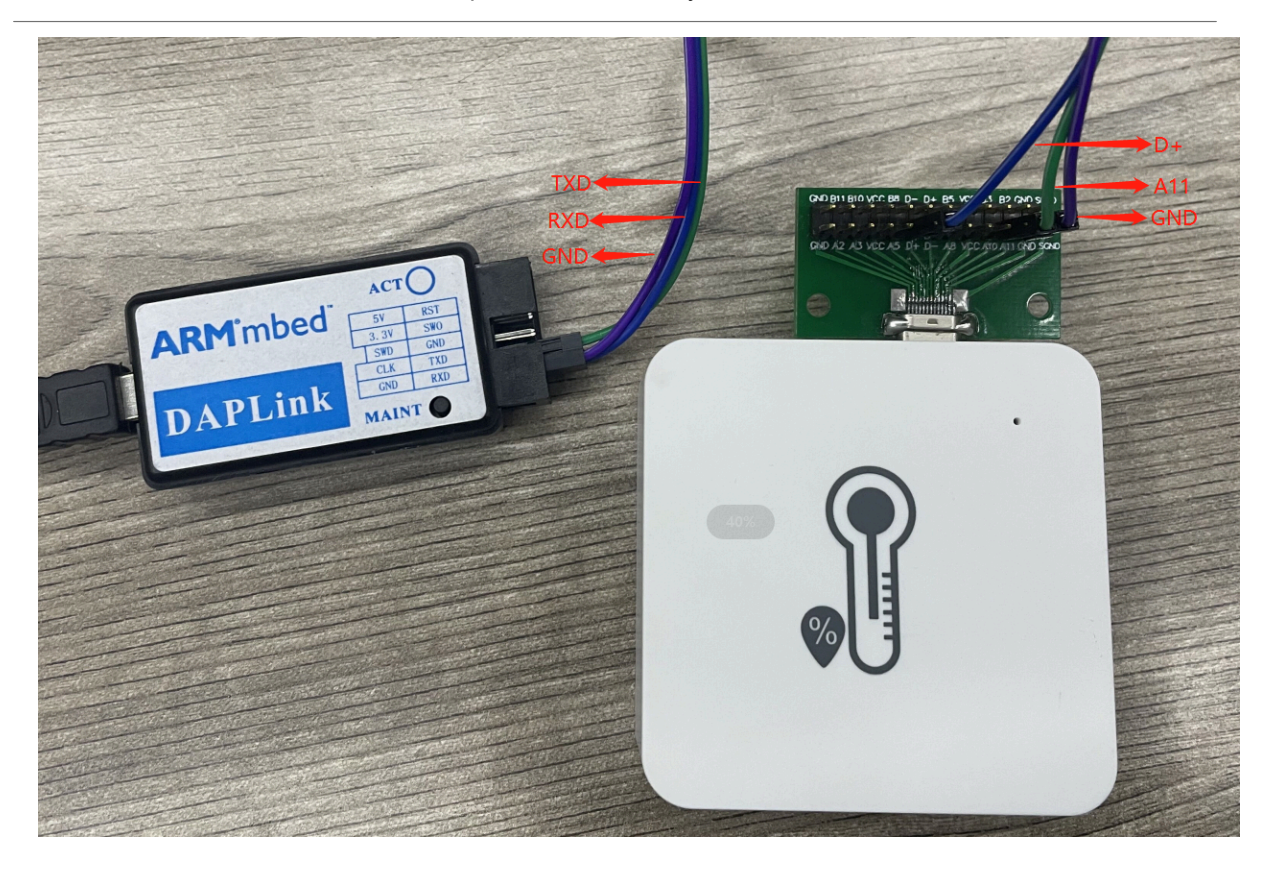

#### **Connection:**

- USB to DAP-LINK GND <--> Program Converter GND pin
- USB to DAP-LINK RXD <--> Program Converter D+ pin
- USB to DAP-LINK TXD <--> Program Converter A11 pin

In PC, User needs to set **serial tool**(such as [putty,](https://www.chiark.greenend.org.uk/~sgtatham/putty/latest.html) SecureCRT) baud rate to **115200** to access to access serial console for LHT52. The AT commands are disable by default and need to enter password (default:**123456**) to active it. Timeout to input AT Command is 5 min, after 5-minute, user need to input password again.

Input password and ATZ to activate LHT52,As shown below:

User Manual for LoRaWAN End Nodes - LHT52 - LoRaWAN Temperature & Humidity Sensor User Manual

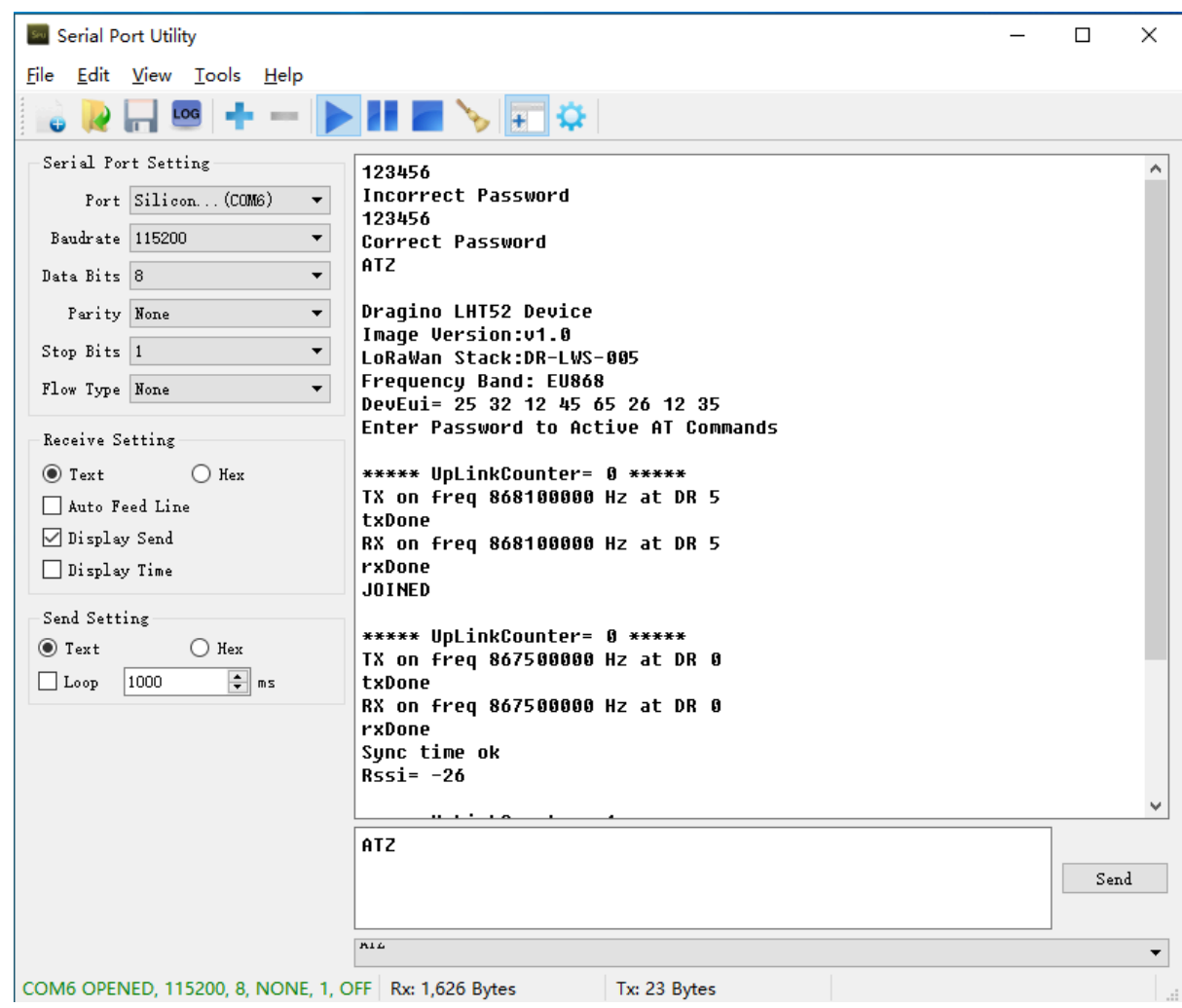

# <span id="page-39-1"></span><span id="page-39-0"></span>**6.2 AT Command and Downlink**

Sending ATZ will reboot the node

Sending AT+FDR will restore the node to factory settings

Get the node's AT command setting by sending AT+CFG

Example: AT+VER=EU868 v1.0  $AT+NJM=1$ AT+DEUI=25 32 12 45 65 26 12 35 AT+APPEUI=25 32 12 45 65 26 32 16 AT+APPKEY=25 32 12 45 65 26 32 16 89 48 85 65 45 87 89 55 AT+DADDR=00 00 00 00 AT+APPSKEY=00 00 00 00 00 00 00 00 00 00 00 00 00 00 00 00 AT+NWKSKEY=00 00 00 00 00 00 00 00 00 00 00 00 00 00 00 00 AT+NWKID=00 00 00 13  $AT+ADR=1$  $AT+DR=5$  $AT+TXP=1$  $AT+CHS=0$ AT+CLASS=A AT+CFM=0 AT+JN1DL=5000 AT+JN2DL=6000 AT+RX1DL=5000 AT+RX2DL=6000 AT+RX1WTO=24 AT+RX2WTO=6 AT+RX2FQ=869525000 AT+RX2DR=0  $AT+RPL=0$  $AT+FCU=6$ AT+FCD=0 AT+CFS=0  $AT+NJS=1$  $AT+DCS=0$  $AT+PNM=1$ AT+PWORD=123456  $AT+EXT=1$ AT+TDC=120000 AT+TIMESTAMP=1640851037 2021 12 30 7 57 17 AT+RJTDC=20 AT+DDETECT=0,1440 AT+WMOD=0 AT+CITEMP=1 AT+ARTEMP=-40,125 Send AT+PDTA=? to get the stored 174 data

Example:

User Manual for LoRaWAN End Nodes - LHT52 - LoRaWAN Temperature & Humidity Sensor User Manual

| <b>Serial Port Utility</b>                                        |                                                                                                    | П    | $\times$             |
|-------------------------------------------------------------------|----------------------------------------------------------------------------------------------------|------|----------------------|
| Edit<br>File<br><u>V</u> iew <u>T</u> ools<br>Help                |                                                                                                    |      |                      |
| LOG                                                               |                                                                                                    |      |                      |
| Serial Port Setting<br>AT+PDTA=?                                  |                                                                                                    |      |                      |
| Port Silicon (COM6)<br>$\overline{\phantom{0}}$                   |                                                                                                    |      |                      |
| 61 D3 F3<br>Baudrate 115200<br>$\blacktriangledown$<br>61 D3 F4   | 00 01 00 00 09 5C 02 16 09 40 7F FF 01F310<br>-AF<br><b>A1 AA AA</b><br>89<br>-75<br>82<br>18<br>09 4D 7F<br>01F320<br>3B<br>ពព<br>FF.        |      |                      |
| 61 D3 F5<br>$\overline{\phantom{a}}$<br>Data Bits 8               | 13<br>01 00 00 09 68 02<br>09 4D 7F<br>01F330<br>67<br>ពព<br>FF.                                                                              |      |                      |
| 61 D3 F6                                                          | 00 01 00 00 09 68 02<br><b>AF</b><br>93<br>09 47 7F<br>01F340<br>FF.                                                                          |      |                      |
| 61 D3 F7 BF<br>Parity None<br>$\blacktriangledown$<br>61 D3 F8 EB | <b>ดด ดา ดด ดด</b><br>89 67<br>82<br>8B<br>89 48 7F<br>FF 01F350<br>00 01 00 00 09 6A 01 F5<br>09 47 7F FF 01F360                             |      |                      |
| $\blacktriangledown$<br>Stop Bits 1<br>61 D3 FA 17                | 00 01 00 00<br>89 71<br>09 40 7F FF 01F370<br>81.<br>F3                                                                                       |      |                      |
| 61 D3 FB<br>$\overline{\phantom{a}}$<br>Flow Type None            | 01 00 00<br>89 67<br>09 2E 7F FF 01F380<br>43<br>ពព<br>A1.<br>F6.                                                                             |      |                      |
| 61 D3 FC 6F<br>61 D3 FD                                           | ពព<br>ពព<br>89<br>70<br>09 3A 7F FF 01F390<br>ពព<br>ค1<br>FD.<br>81.<br>01 AA AA<br>89<br>74.<br>EE 09 3A 7F<br>FF 01F3A0<br>9R<br>ពព<br>- 61 |      |                      |
| Receive Setting<br>D3 FE<br>61                                    | 89<br>-72<br>F5<br>01F3B0<br>ពព<br>01 AA AA<br>61<br><b>89 48 7F</b><br>FF.<br>-07                                                            |      |                      |
| $\odot$ Text<br>$\bigcirc$ Hex<br><b>D3 FF F3</b><br>61           | 00 01 00 00 09 60 01<br>F9.<br>89 3A 7F<br>01F3C0<br>FF.                                                                                      |      |                      |
| D4<br>61<br>Auto Feed Line<br>61 D4 02 4B                         | 00 01 00 00 09 6B<br>09 34 7F<br>FF 01F3D0<br>81 1F<br>81 EF<br>00 01 00 00 09 6C 01 F0 09 34 7F FF 01F3E0                                    |      |                      |
| ☑ Display Send<br>61 04 03 77                                     | 00 01 00 00 09 6A 01 EC 09 34 7F FF 01F3F0                                                                                                    |      |                      |
| Display Time                                                      | 61 D4 04 A3 00 01 00 00 09 6A 01 F6 09 34 7F FF 01F400                                                                                        |      |                      |
|                                                                   | 61 D3 36 70 00 01 00 00 08 2A 02 AB<br>08 08 7F FF 01F410<br>61 D3 37 9C 00 01 00 00 08 2A 02 AB 08 08 7F FF 01F420                           |      |                      |
| Send Setting                                                      |                                                                                                    |      |                      |
| $\odot$ Text<br>$\bigcirc$ Hex<br>AT+PDTA=?                       |                                                                                                    |      |                      |
| $\left \frac{\bullet}{\bullet}\right $ ns<br>$\Box$ Loop<br>1000  |                                                                                                    | Send |                      |
|                                                                   |                                                                                                    |      |                      |
| $M''1111A^{-1}$                                                   |                                                                                                    |      | $\blacktriangledown$ |
| COM6 OPENED, 115200, 8, NONE, 1, OFF                              | Tx: 13 Bytes<br>Rx: 9,862 Bytes                                                                                                    |      |                      |

## <span id="page-41-4"></span><span id="page-41-0"></span>**6.3 How to upgrade the firmware?**

LHT52 requires a program converter to upload images to LHT52, which is used to upload image to LHT52 for:

- Support new features
- For bug fix
- Change LoRaWAN bands.

User can check this link for the detail of operation of firmware upgrade: [Firmware Upgrade Instruction](http://wiki.dragino.com:80/xwiki/bin/view/Main/Firmware%20Upgrade%20Instruction/#H2.3LHT52)

# <span id="page-41-5"></span><span id="page-41-1"></span>**6.4 How to change the LoRa Frequency Bands/Region?**

User can follow the introduction for [how to upgrade image.](#page-41-4) When download the images, choose the required image file for download.

# <span id="page-41-6"></span><span id="page-41-2"></span>**7. Order Info**

# <span id="page-41-7"></span><span id="page-41-3"></span>**7.1 Main Device**

Part Number: **LHT65N-XX**

**XX** : The default frequency band

- **AS923:** LoRaWAN AS923 band
- **AU915:** LoRaWAN AU915 band
- **EU433:** LoRaWAN EU433 band
- **EU868:** LoRaWAN EU868 band
- **KR920:** LoRaWAN KR920 band
- **US915:** LoRaWAN US915 band
- **IN865:** LoRaWAN IN865 band
- **CN470:** LoRaWAN CN470 band

## <span id="page-42-0"></span>**7.2 Accessories**

**Note: below accessories are not include in the main device package, need to order separately.**

**Temperature Probe: AS-01**

**Program Converter: AS-02**

# <span id="page-42-5"></span><span id="page-42-1"></span>**8. Packing Info**

**Package Includes**:

• LHT52 Temperature & Humidity Sensor x 1

# <span id="page-42-6"></span><span id="page-42-2"></span>**9. Support**

- Support is provided Monday to Friday, from 09:00 to 18:00 GMT+8. Due to different timezones we cannot offer live support. However, your questions will be answered as soon as possible in the before-mentioned schedule.
- Provide as much information as possible regarding your enquiry (product models, accurately describe your problem and steps to replicate it etc) and send a mail to support@dragino.com.

# <span id="page-42-7"></span><span id="page-42-3"></span>**10. Reference material**

• [Datasheet, photos, decoder, firmware](https://www.dropbox.com/sh/ucgxio6zltajlxg/AACxr_XyH4Cy7gevG293k4zqa?dl=0)

# <span id="page-42-8"></span><span id="page-42-4"></span>**11. FCC Warning**

This device complies with part 15 of the FCC Rules.Operation is subject to the following two conditions:

- (1) This device may not cause harmful interference;
- (2) this device must accept any interference received,including interference that may cause undesired operation.